#### www. nlims.com

IMNOVATIVE LABORATORY AUTOMO

# Online LIMS

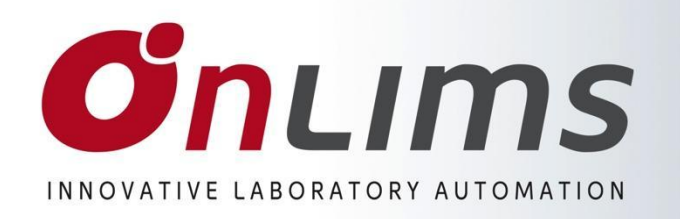

What is Online LIMS ?

- *A specialized LIMS for mining labs*
- *Very fast data access and queries*
- *Very easy to learn, Excel-like spreadsheet*
- *Color coded "real time" work status*
- *Integrated with an advanced QA/QC system*

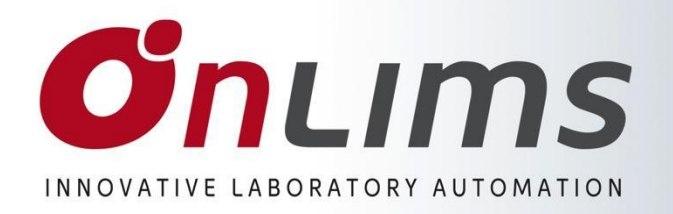

## *Implementation*

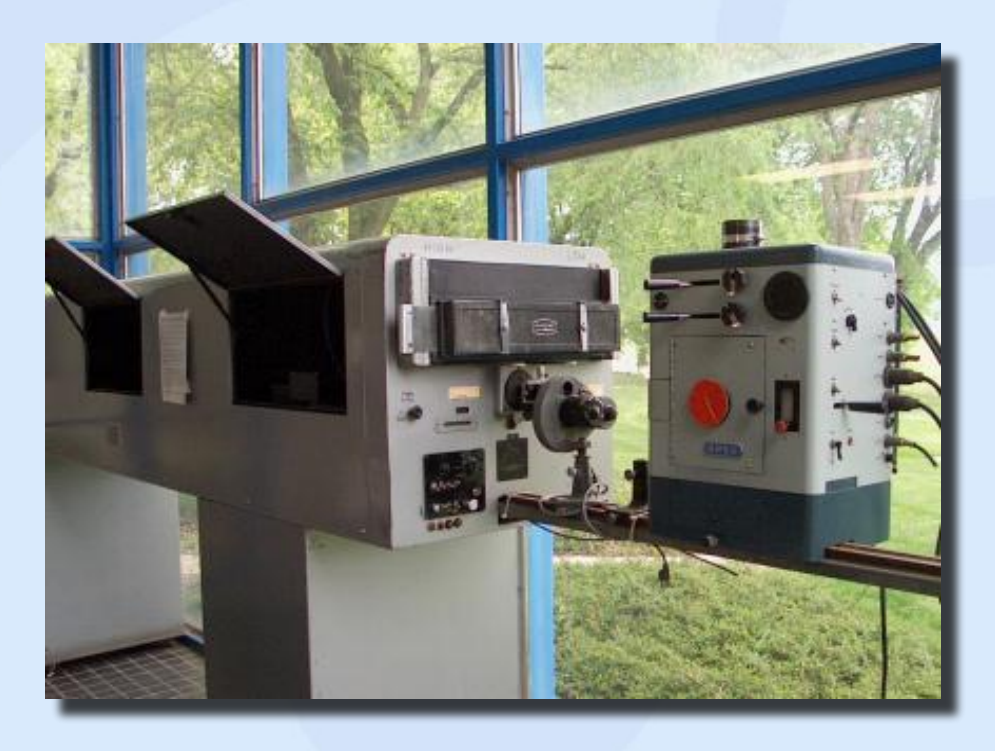

*Online LIMS implementation 1th stage implementation: Online Worksheet 2 nd stage implementation: OnLab (full LIMS)*

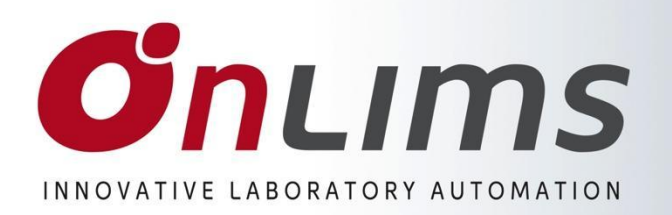

## **Online Worksheet Concept**

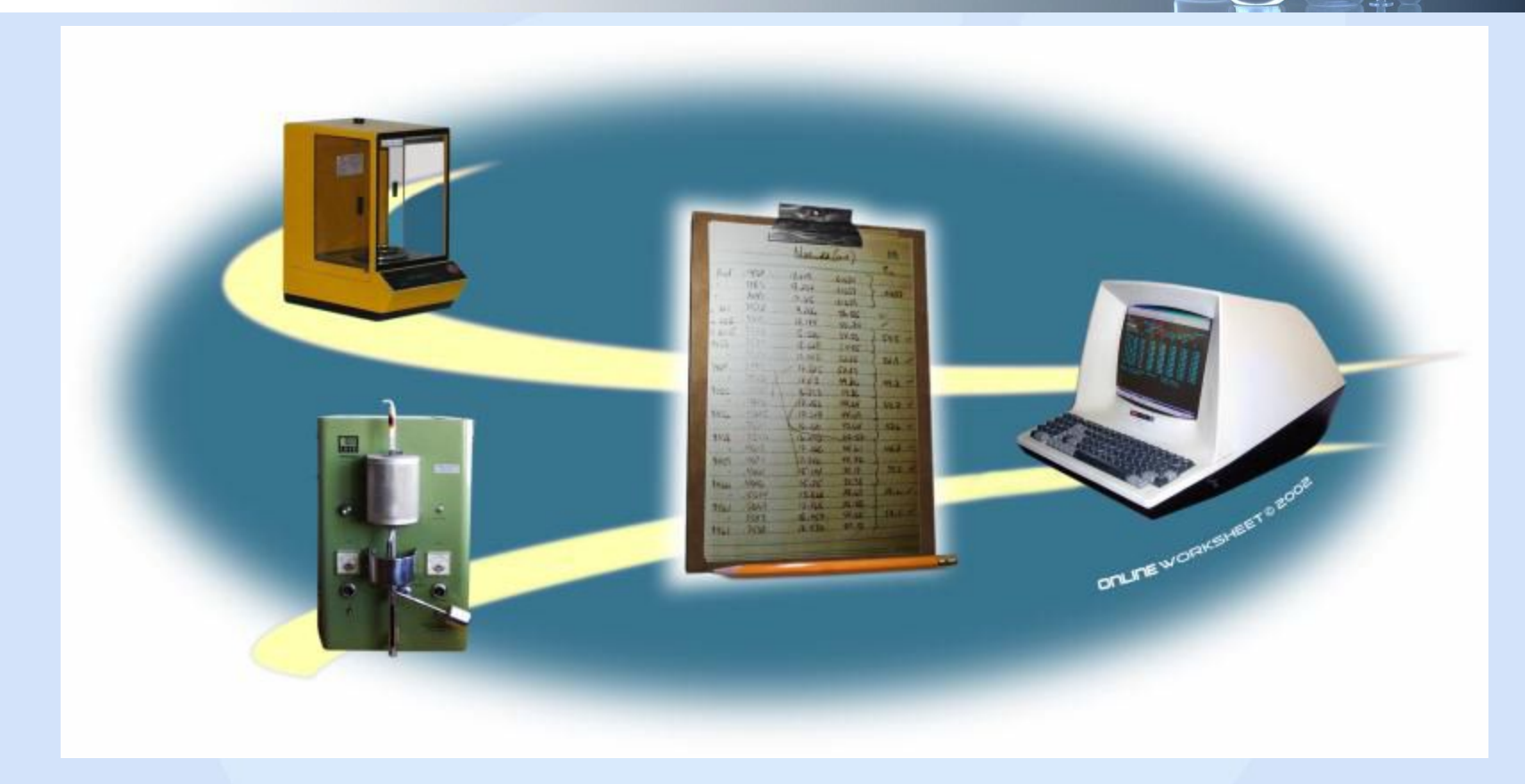

*OnWSH is an advanced interface between one or more instruments and the LIMS database. Its concept is based on the technician's logbook.* 

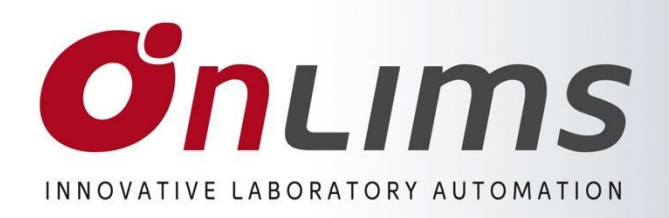

# **Lab Workflow**

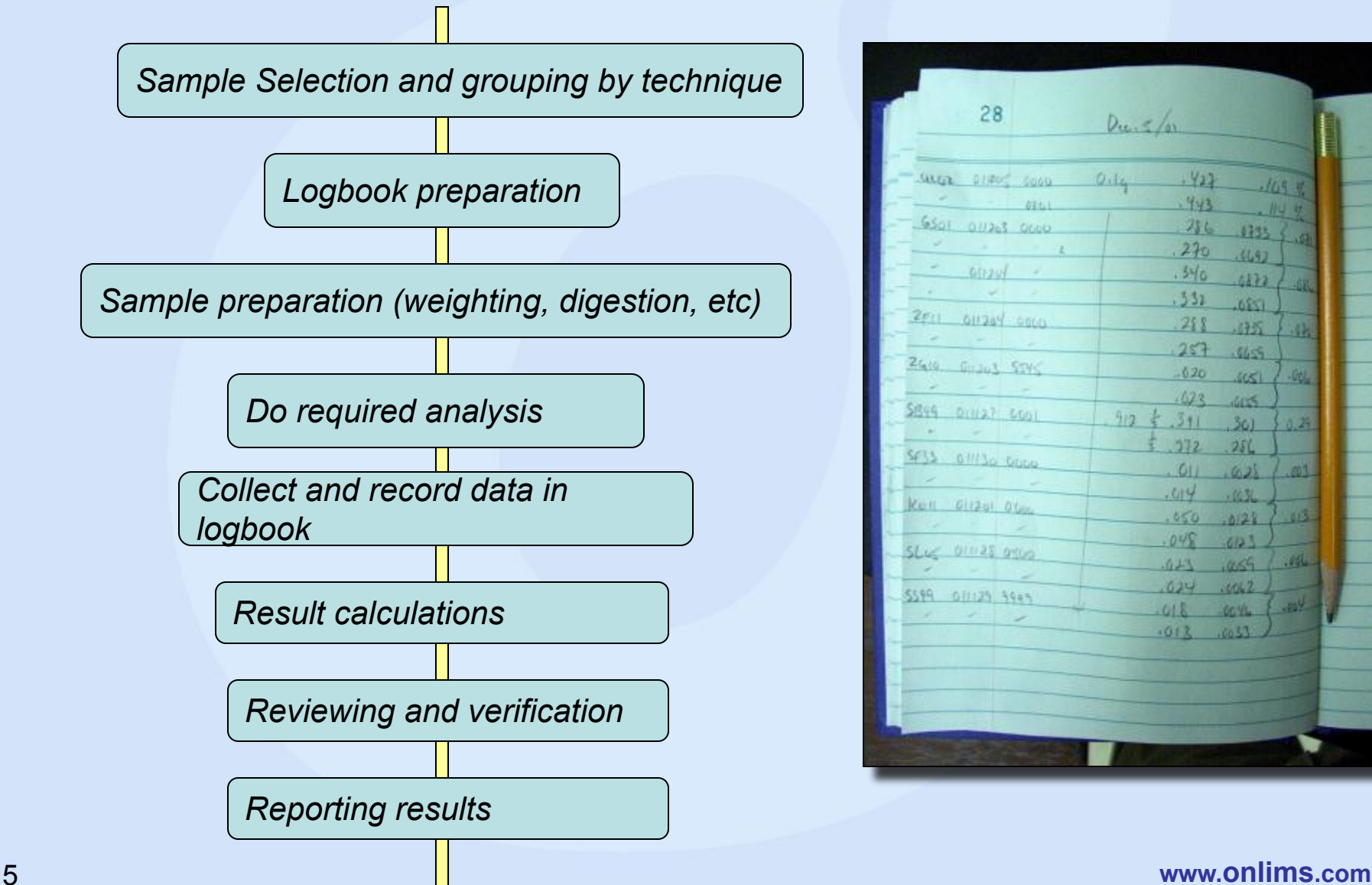

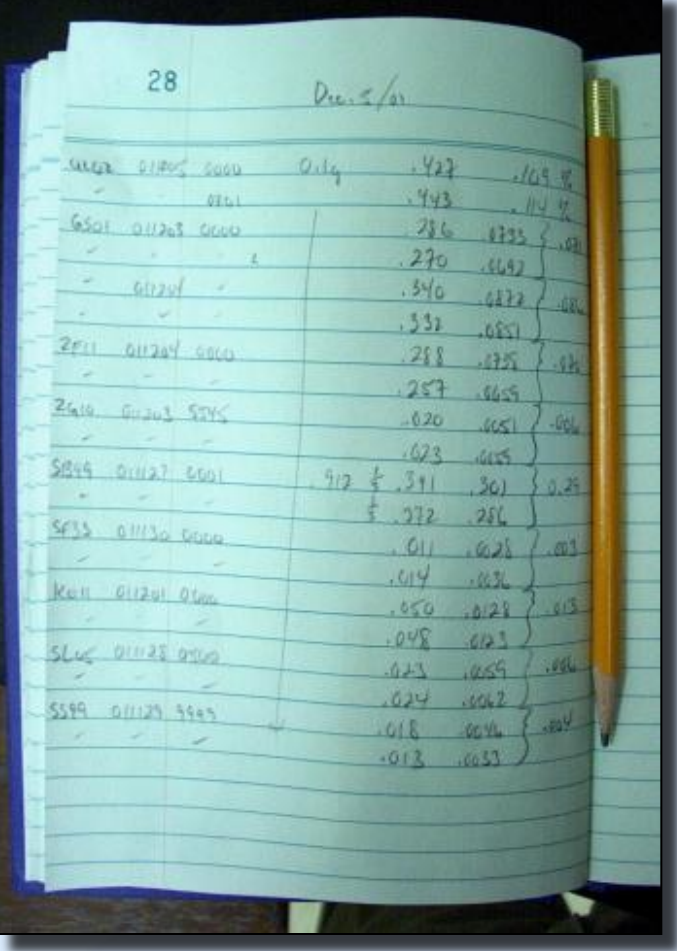

### **O'n**LIMS INNOVATIVE LABORATORY AUTOMATION

## **Electronic lab Workflow**

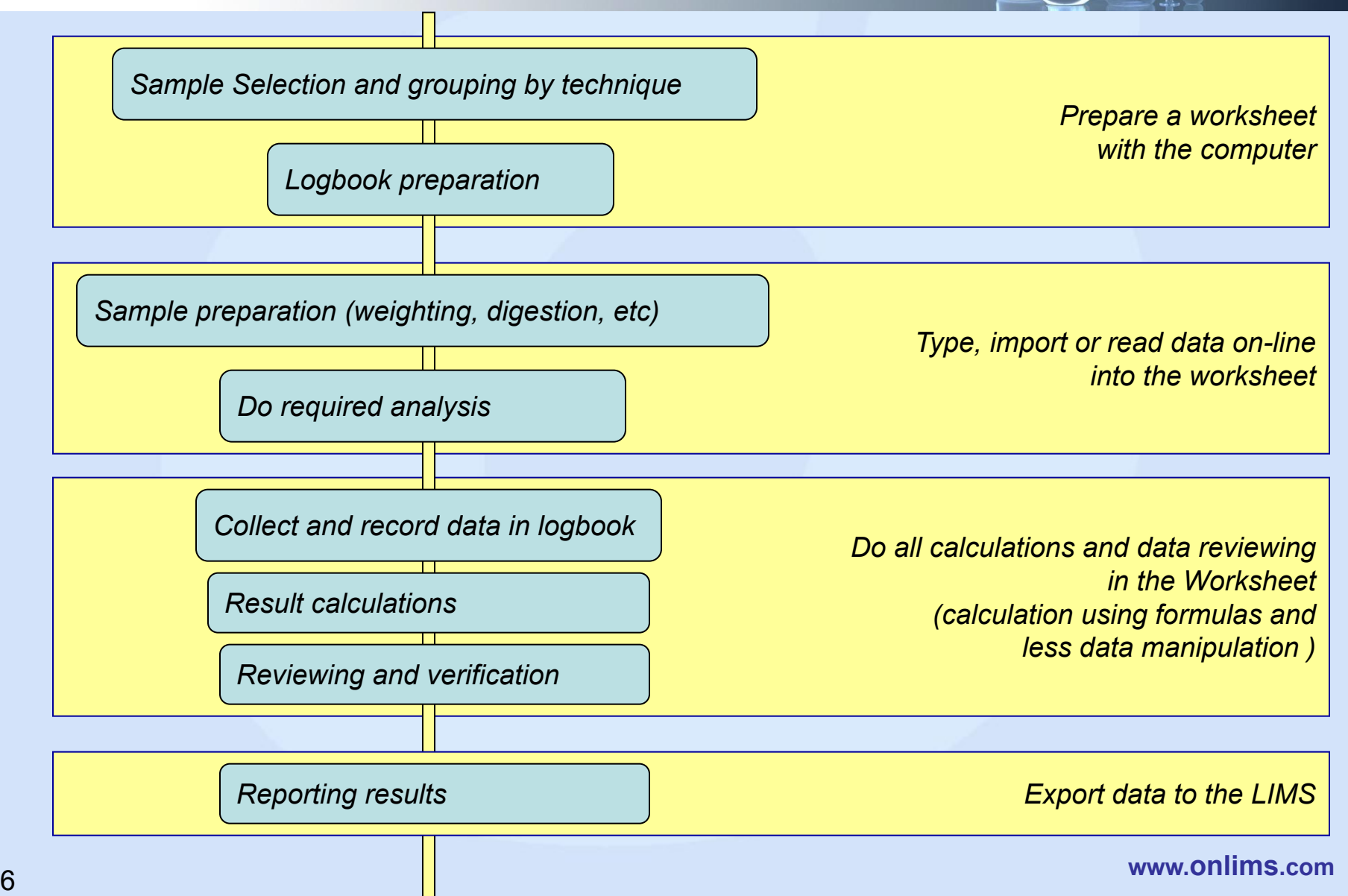

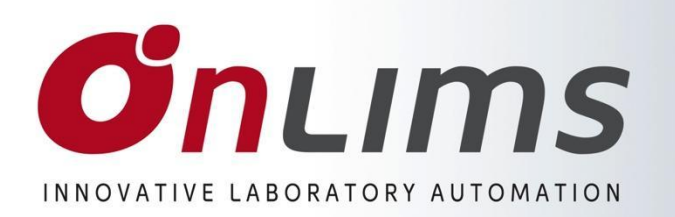

## **WSH Modules**

#### *OnLINK.EXE*

*Handles serial communication between the instrument and OnWSH. This small application should be active on the taskbar for On-line reading.* 

#### *OnLQC.EXE*

*Quality control module. Manages all control and standard samples and QC statistics.*

#### *OnSETUP.EXE*

*Manages all LIMS configuration tables like the user list, Analysis library, instrument database, etc.*

#### *OnWSH.EXE*

*The Online Worksheet is an advanced link between then instruments and the database.*

*DLL – dynamic link libraries This are shared programs that the LIMS uses*

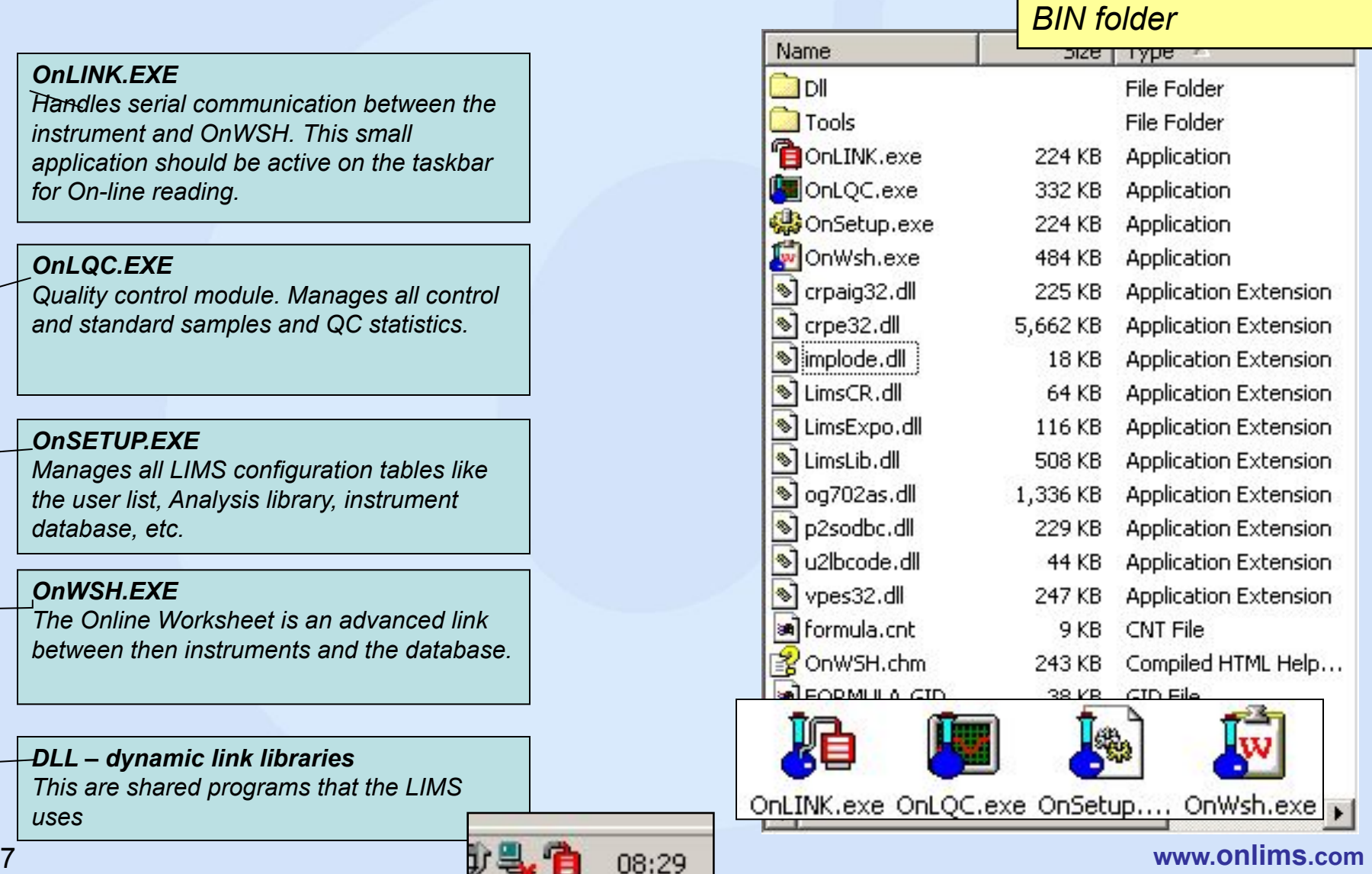

### **The worksheet Browser**

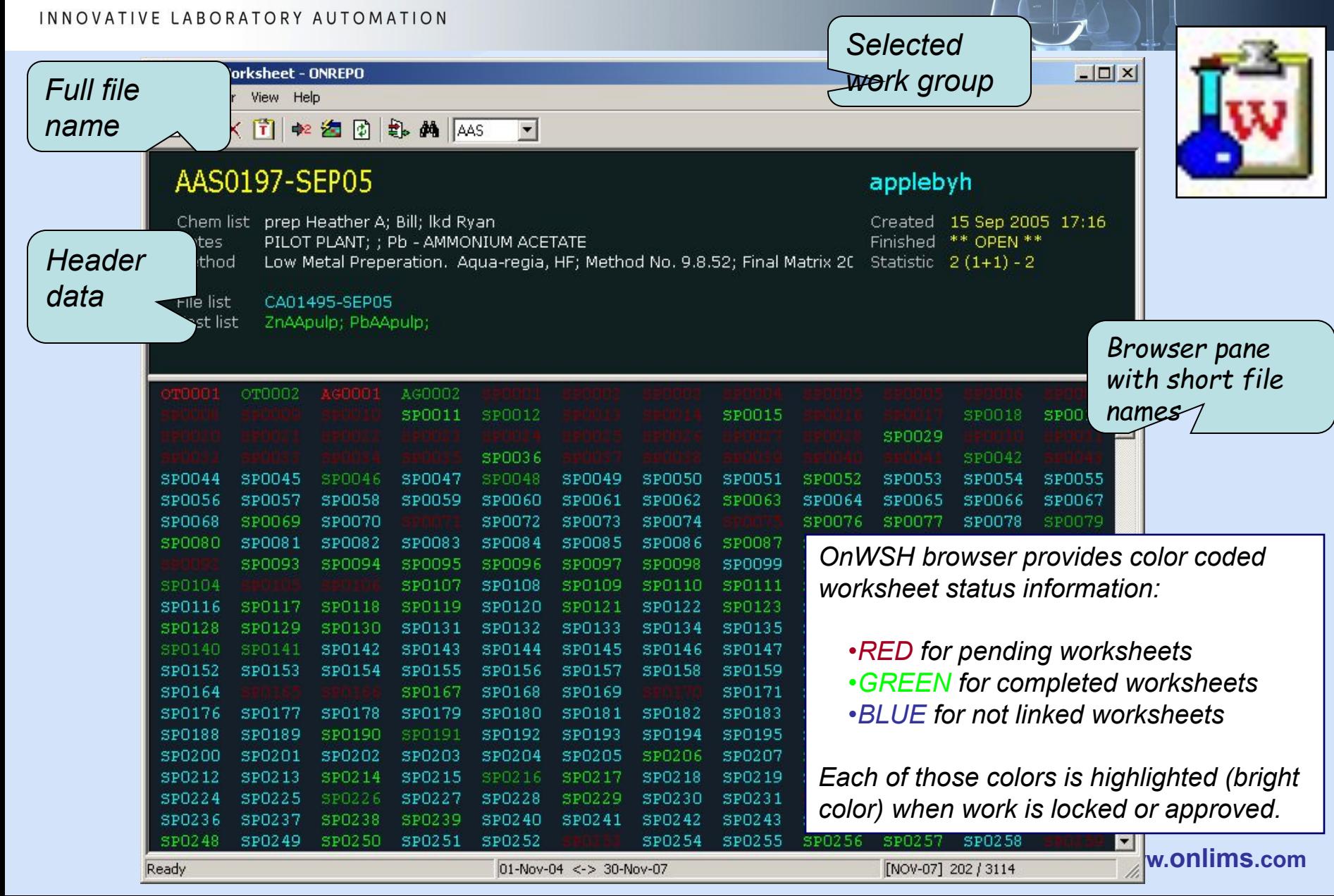

**O**nLIMS

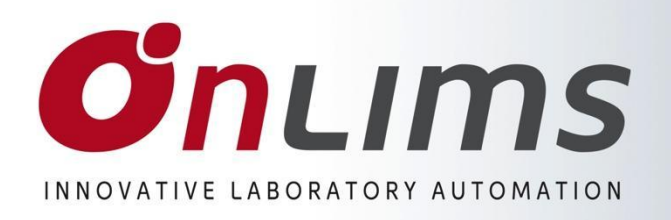

**Browser toolbar menu** 

### **Browser Toolbar menu**

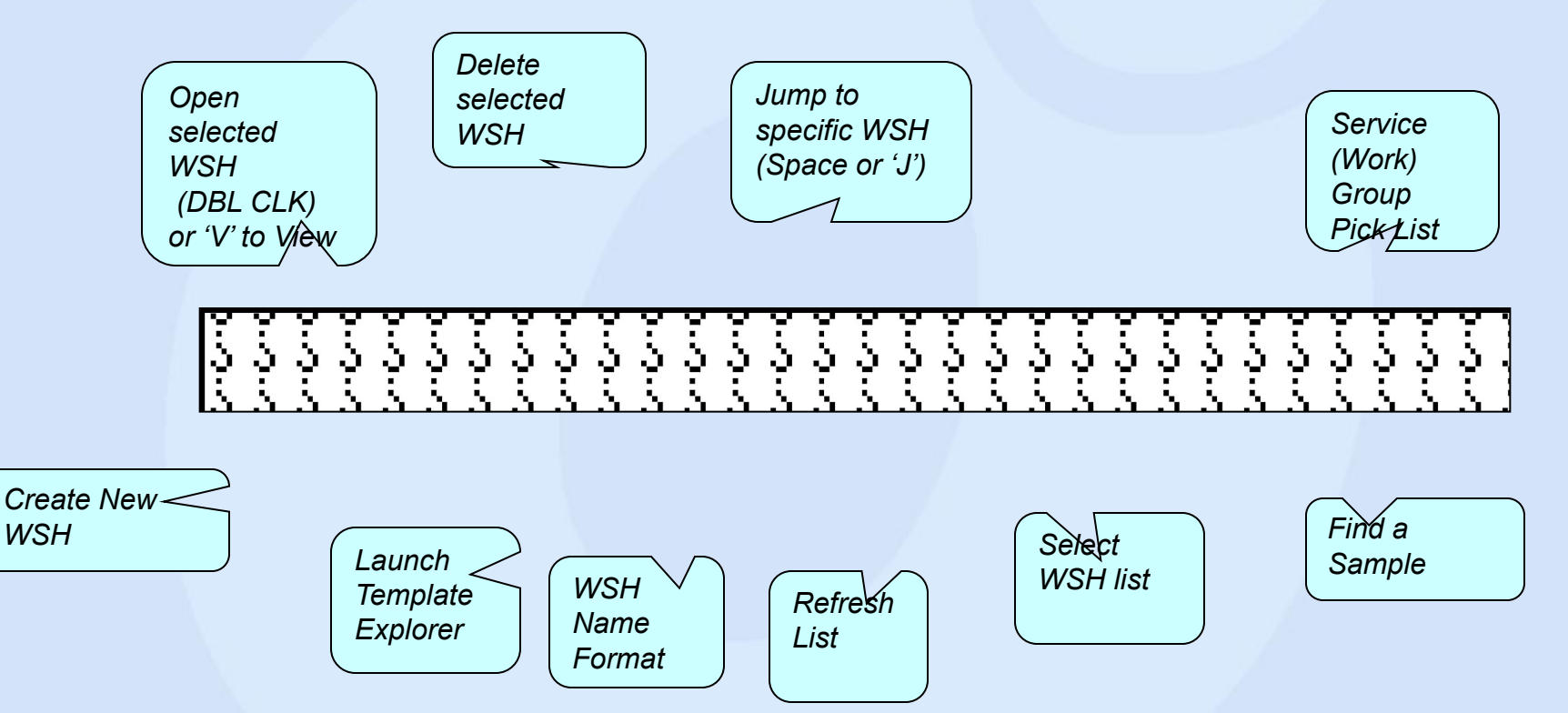

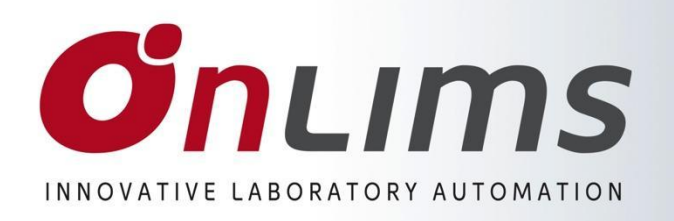

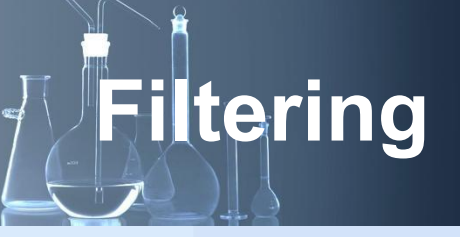

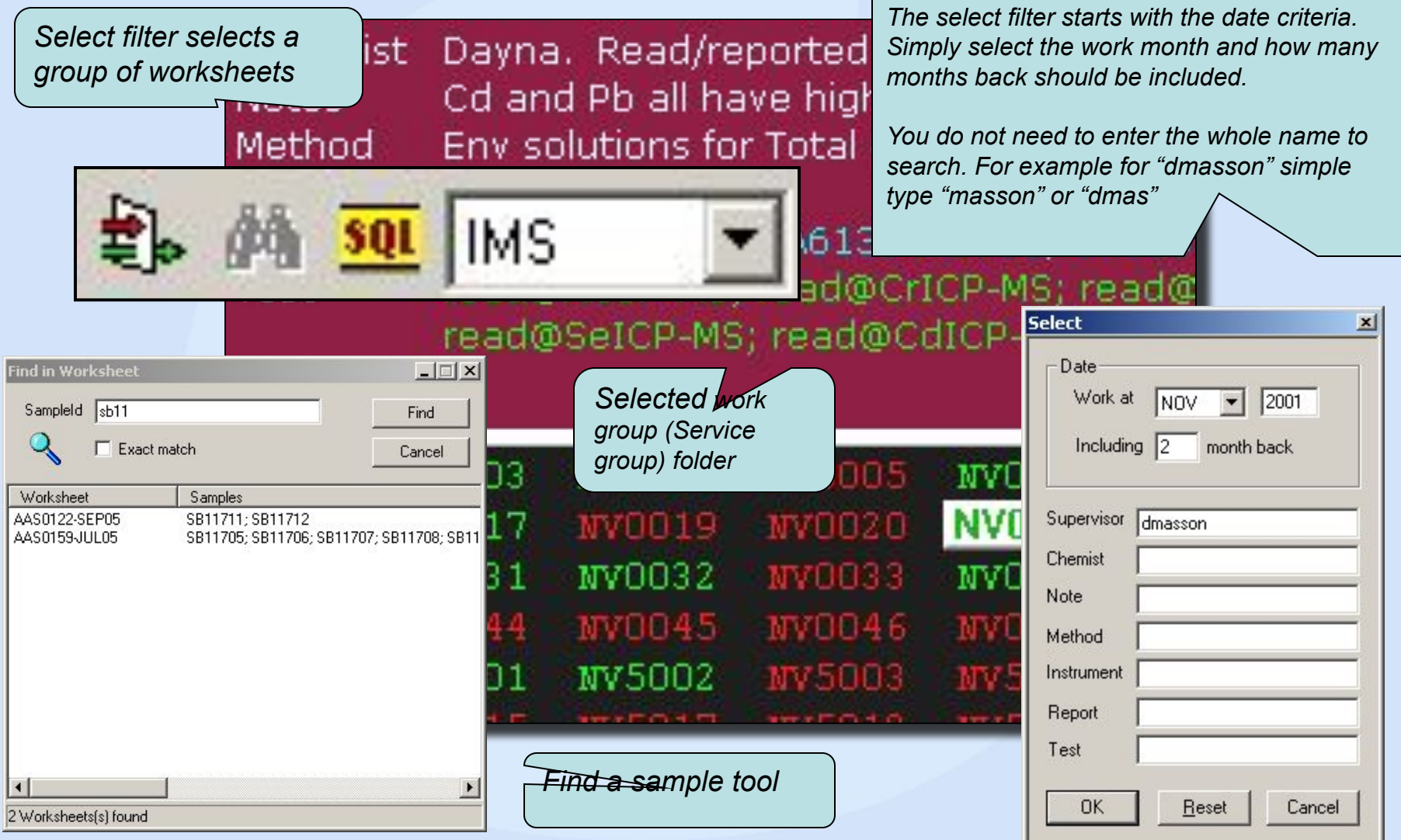

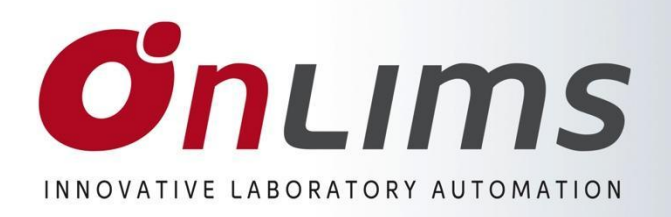

### **Browser file name format**

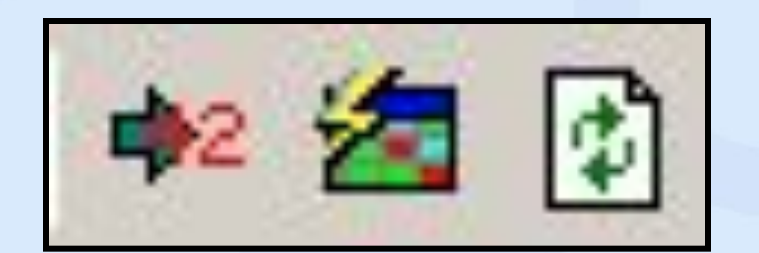

*Refresh WSH browser pane. Helps keep the WSH list updated when WSH are created or deleted by other users in other computers*

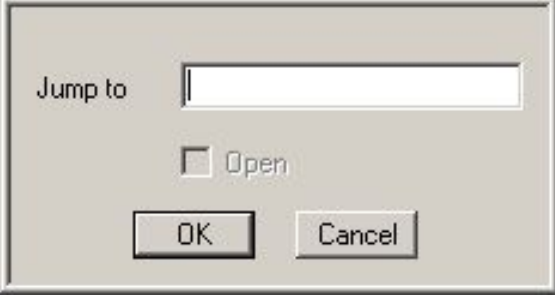

*Type the WSH ID you want to jump to. You can type several formats like NOV21 to go to NV0021.*

#### *Jump to a WSH Browser file name format. Three formats are available:*

*1. 5014 (Number only) 2. NV5014 (Month and Number) 3. IMS5014-NOV01 (Workgroup, Number, Month and Year)*

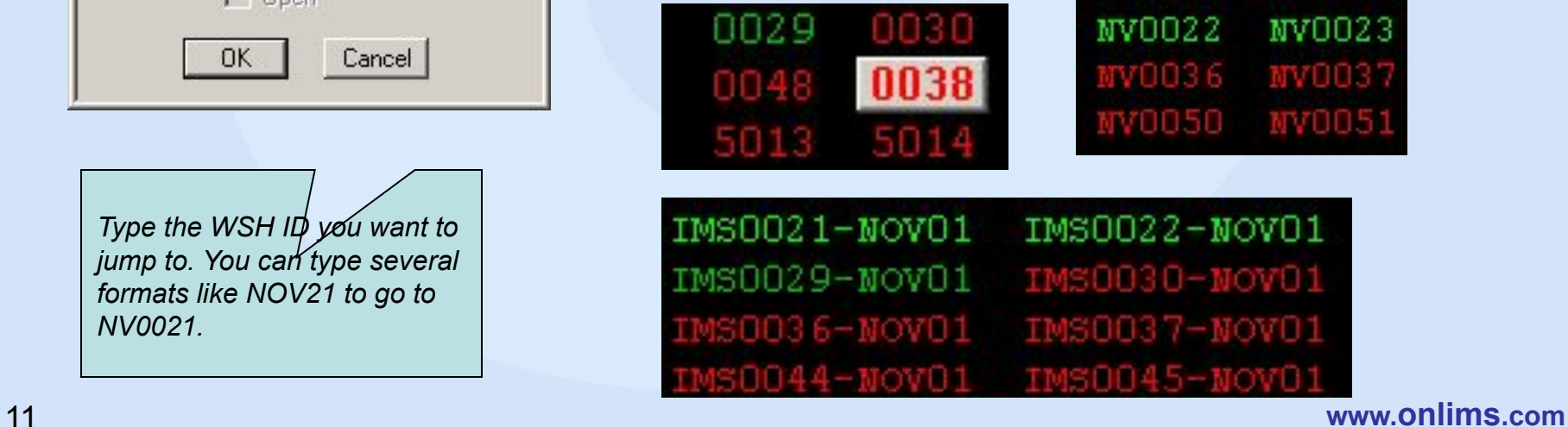

# **O**nLims

### **Worksheet file**

 $-12 \times$ 

#### INNOVATIVE LABORATORY AUTOMATION

Online Worksheet - ONREPO

File Edit Format Data Instrument View Window Help

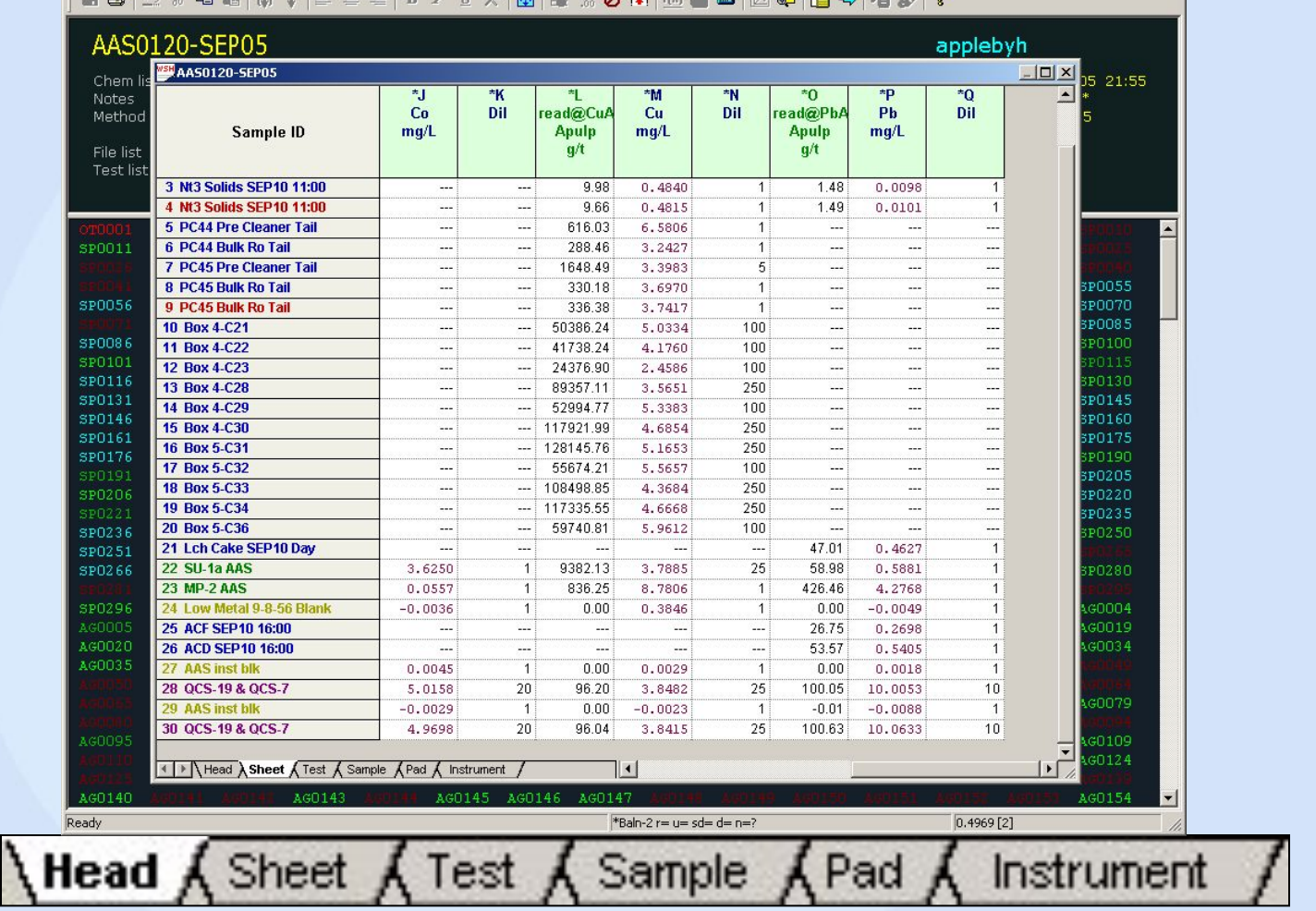

#### $P_2 \times 0$

*Open the worksheet by double clicking on the selected file. A window with six tabs represent each one of the worksheet areas*

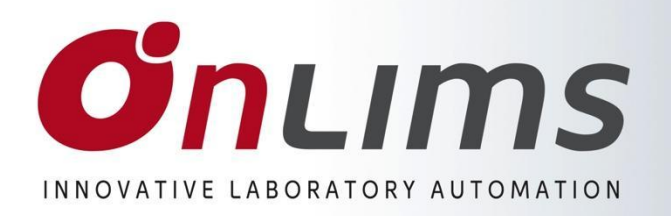

*Click here to activate the worksheet header*

# **Worksheet header**

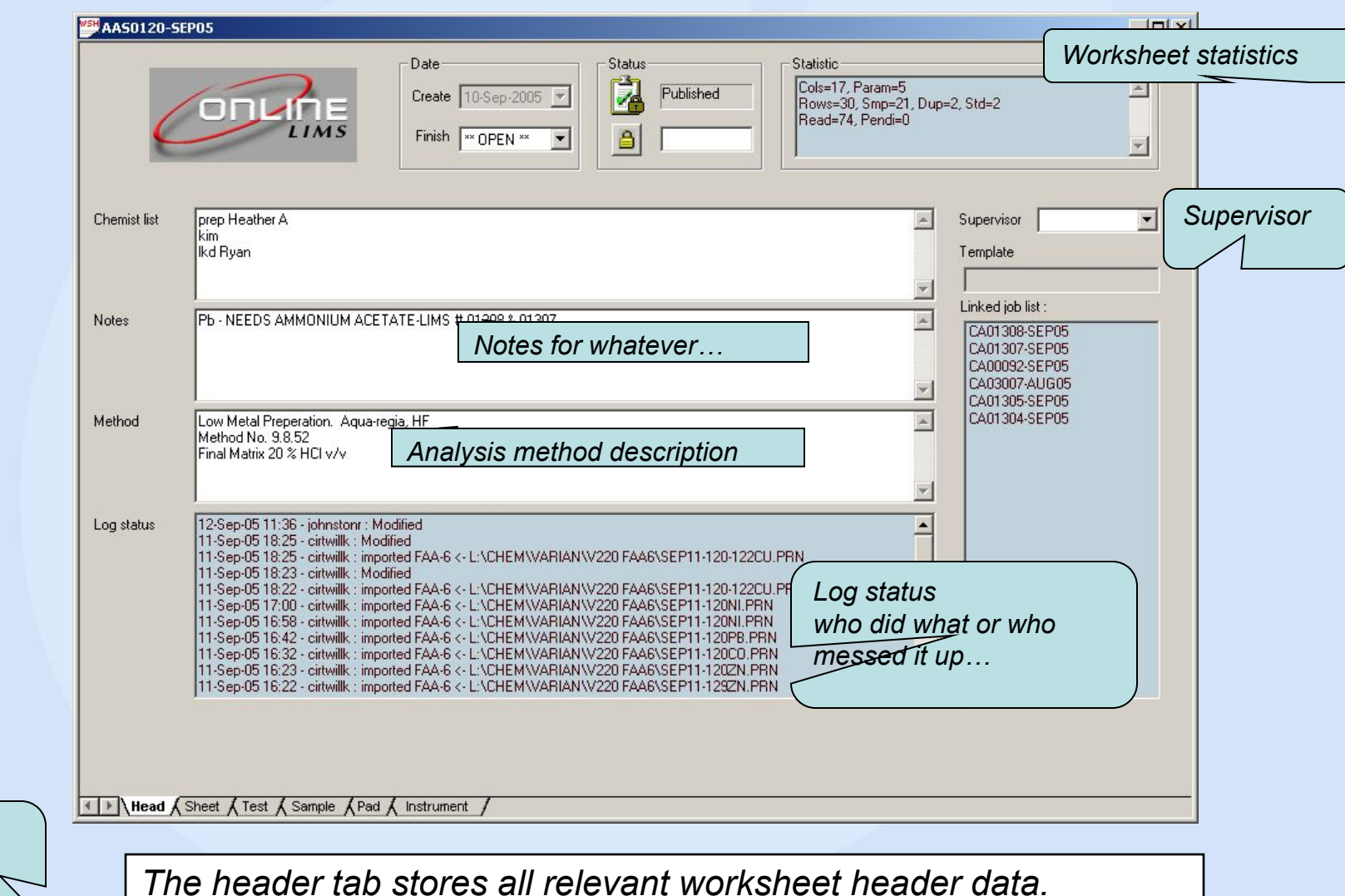

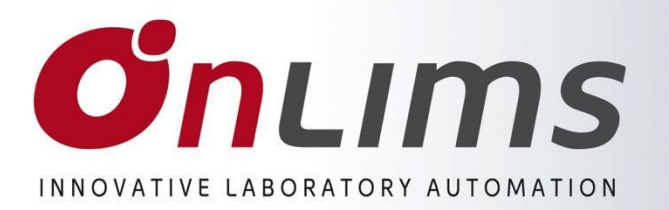

## **Spreadsheet**

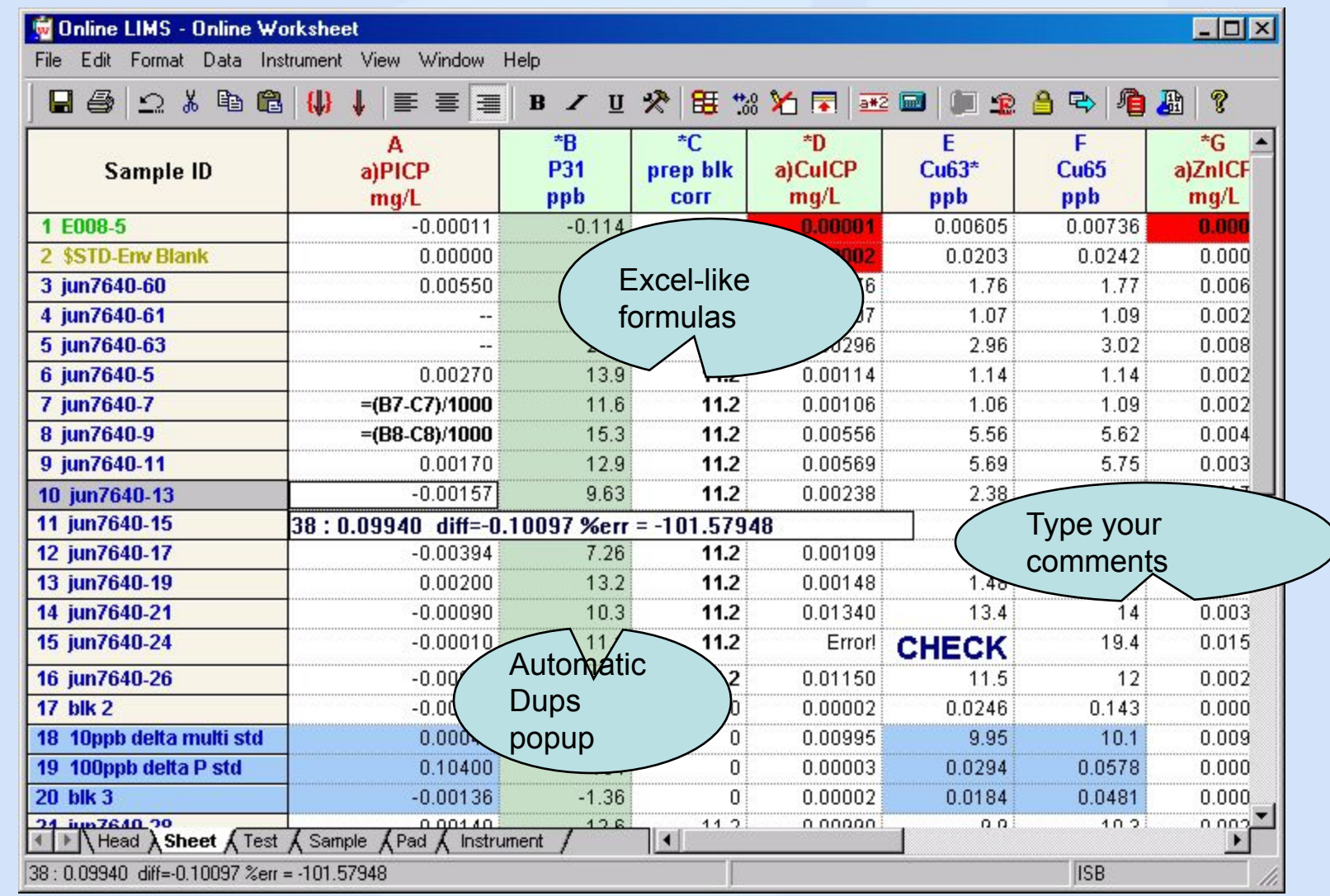

#### *True electronic equivalent of a technician's log book* **www.onlims.com**

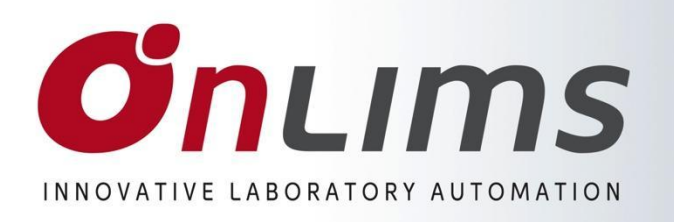

**Worksheet Template**

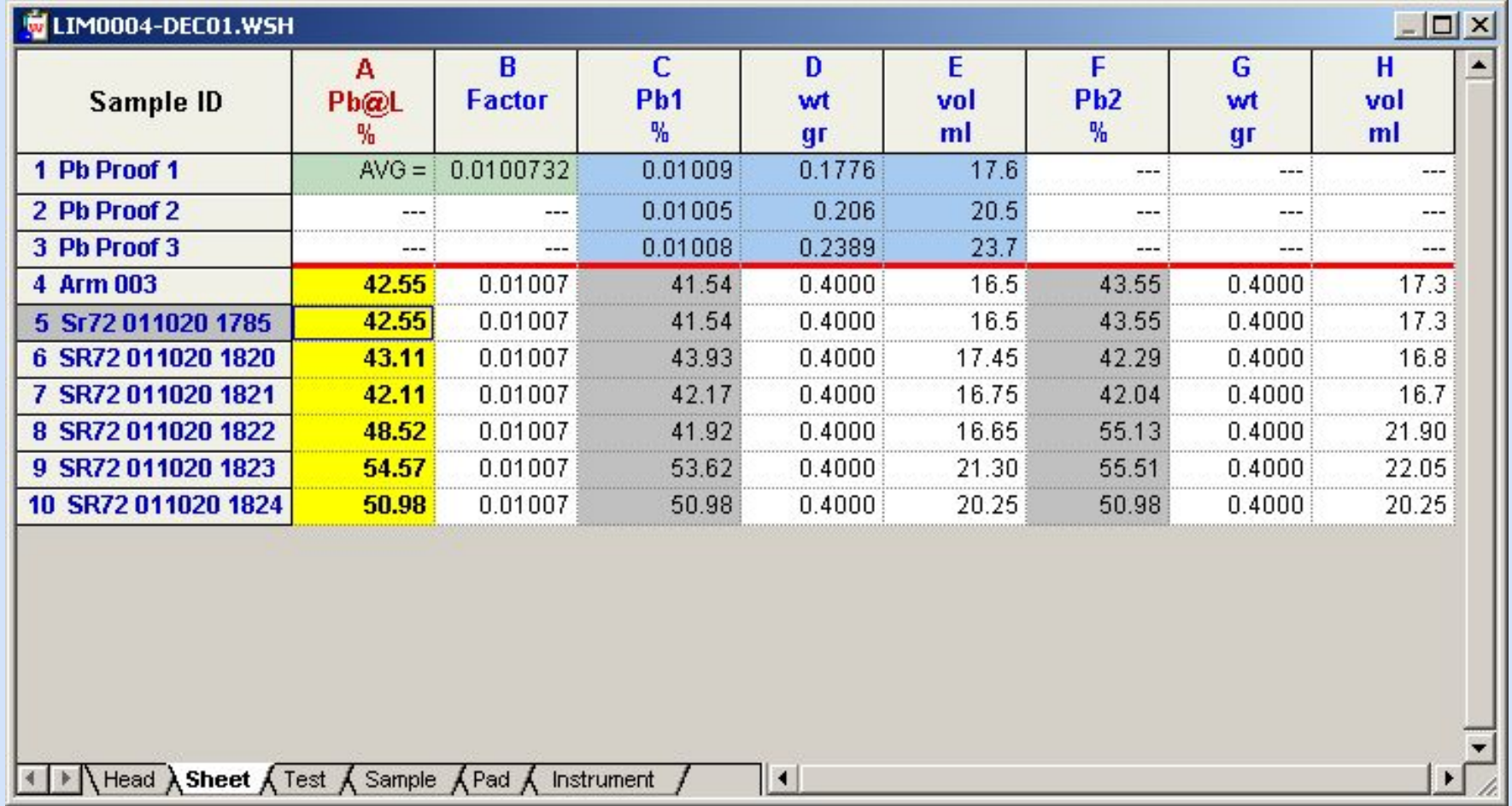

Example of an Lead template from Lory, Teck

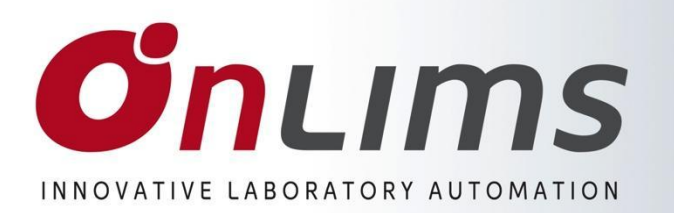

# **Test (analysis) tab**

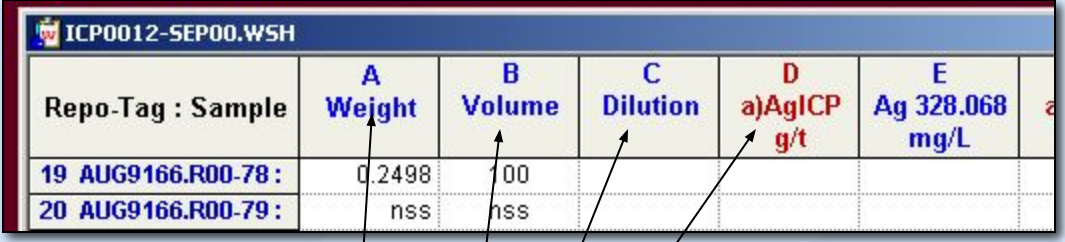

*This tab is used to configure the column header (=analysis) in the OnWSH sheet. Each analysis can have many parameters and the relationship between them is given by the formula.* 

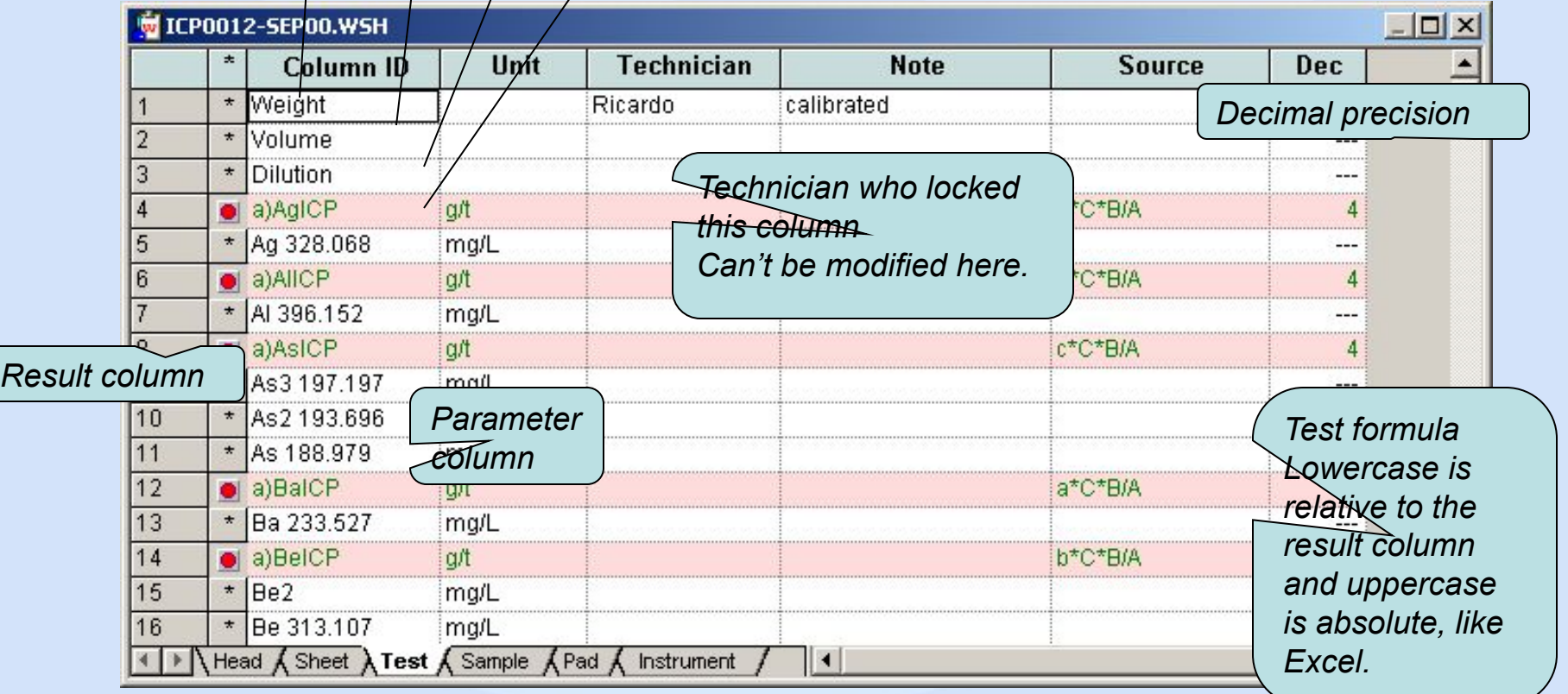

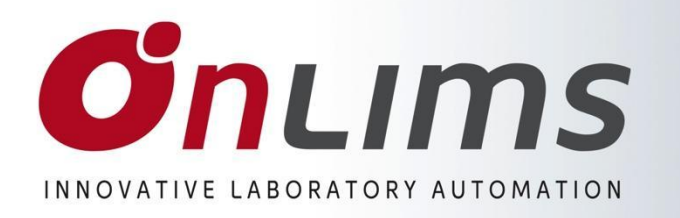

## **Sample tab**

*Sequence ID: Link with the instrument instrument* 

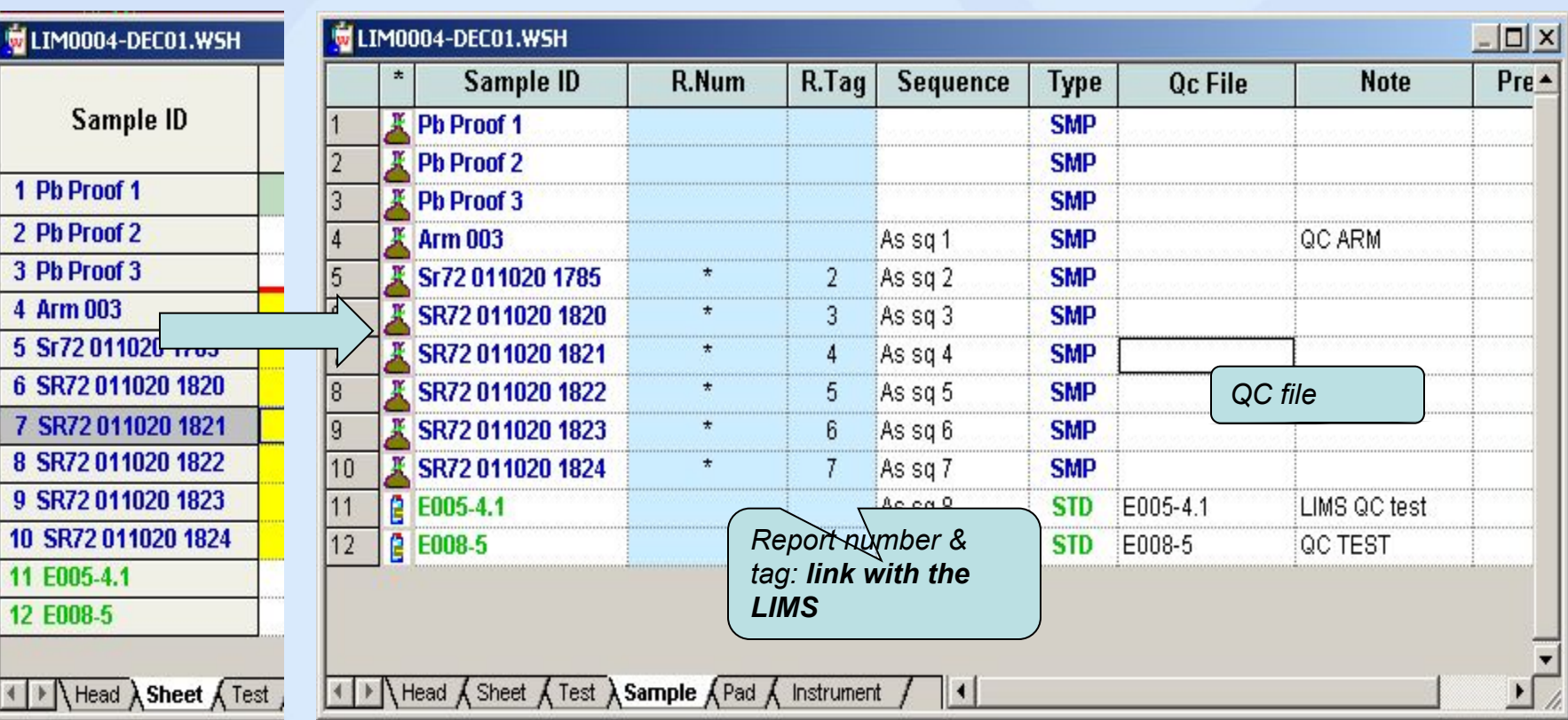

*The sample tab stores all sample related data. Used to configure the Row Header in the WSH Sheet.*

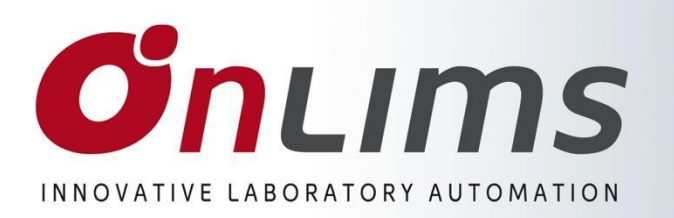

# **Instrument log tab**

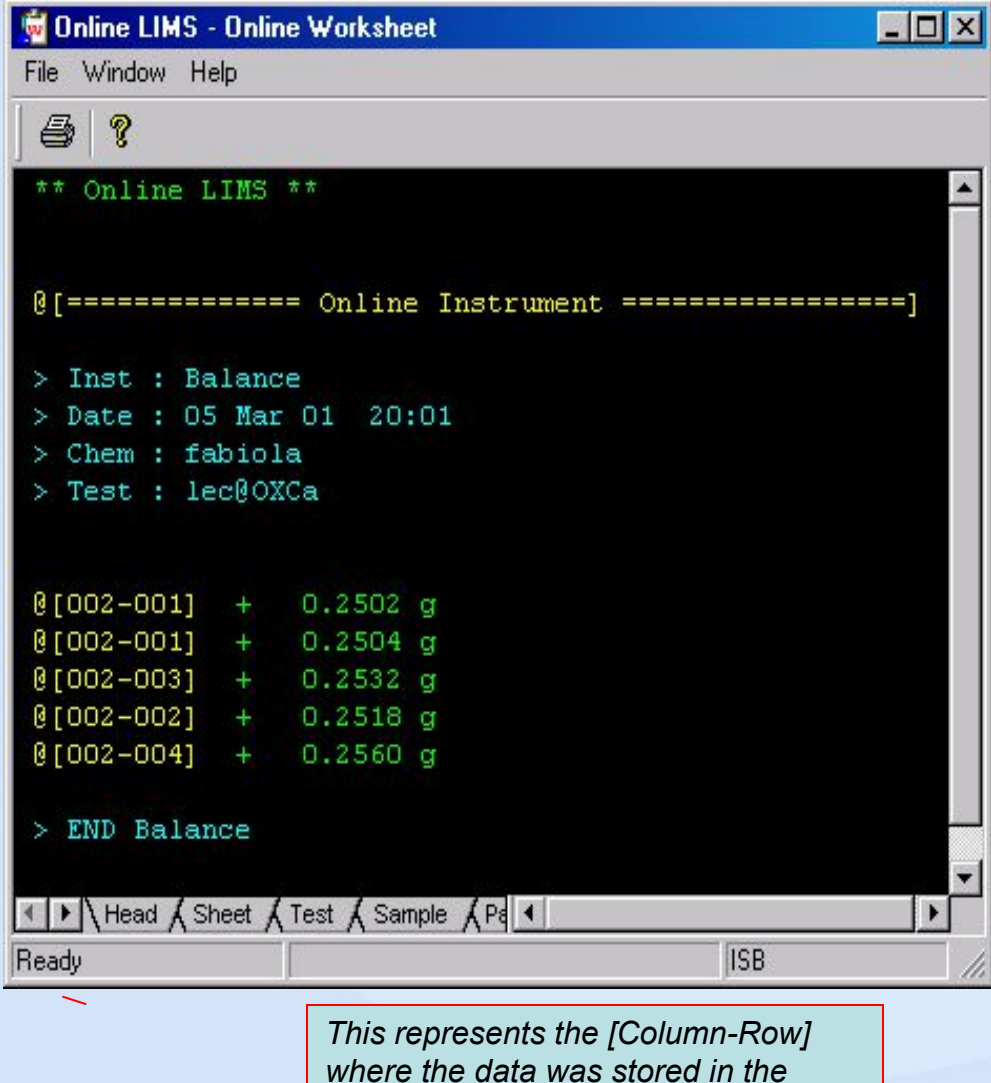

*WSH sheet*

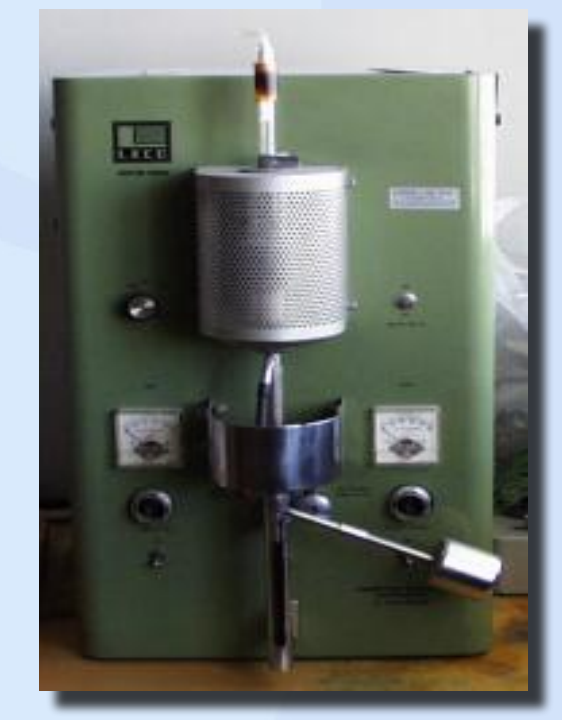

*For auditing purposes, all instrument information, including calibration data is recorded in the WSH log file.* 

*The log file data is read only and can't be modified.* 

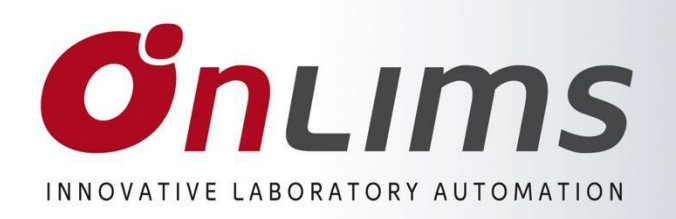

**Worksheet configuration**

*For the login of a NEW worksheet four basic steps are necessary:*

- 1. Sample login (ROWS)
- 2. Analysis setup (COLUMNS)
- 3. Formulas (SHEET)
- 4. Formatting (SHEET)

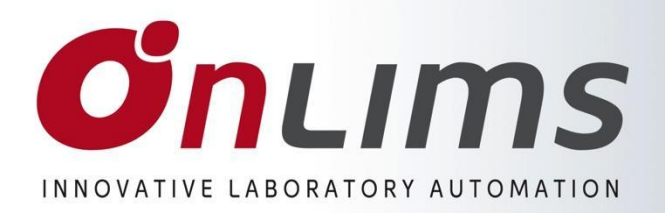

# **1) Sample login (ROWS)**

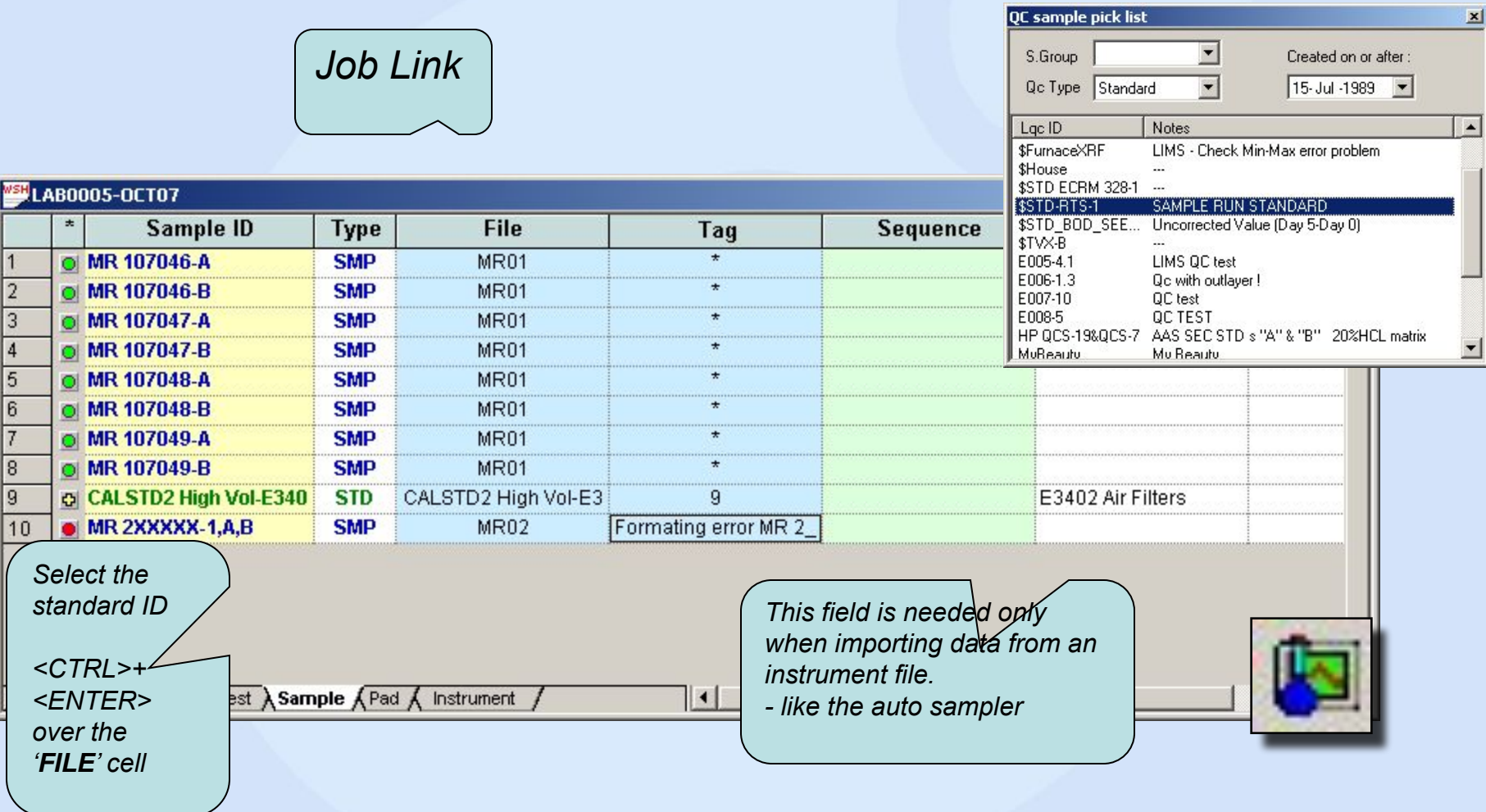

*The first step is to login all sample Id information and configure all duplicates and Standard for this batch of samples.* 

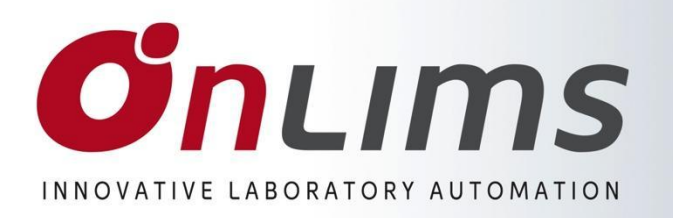

# 2) Test login (COLUMNS)

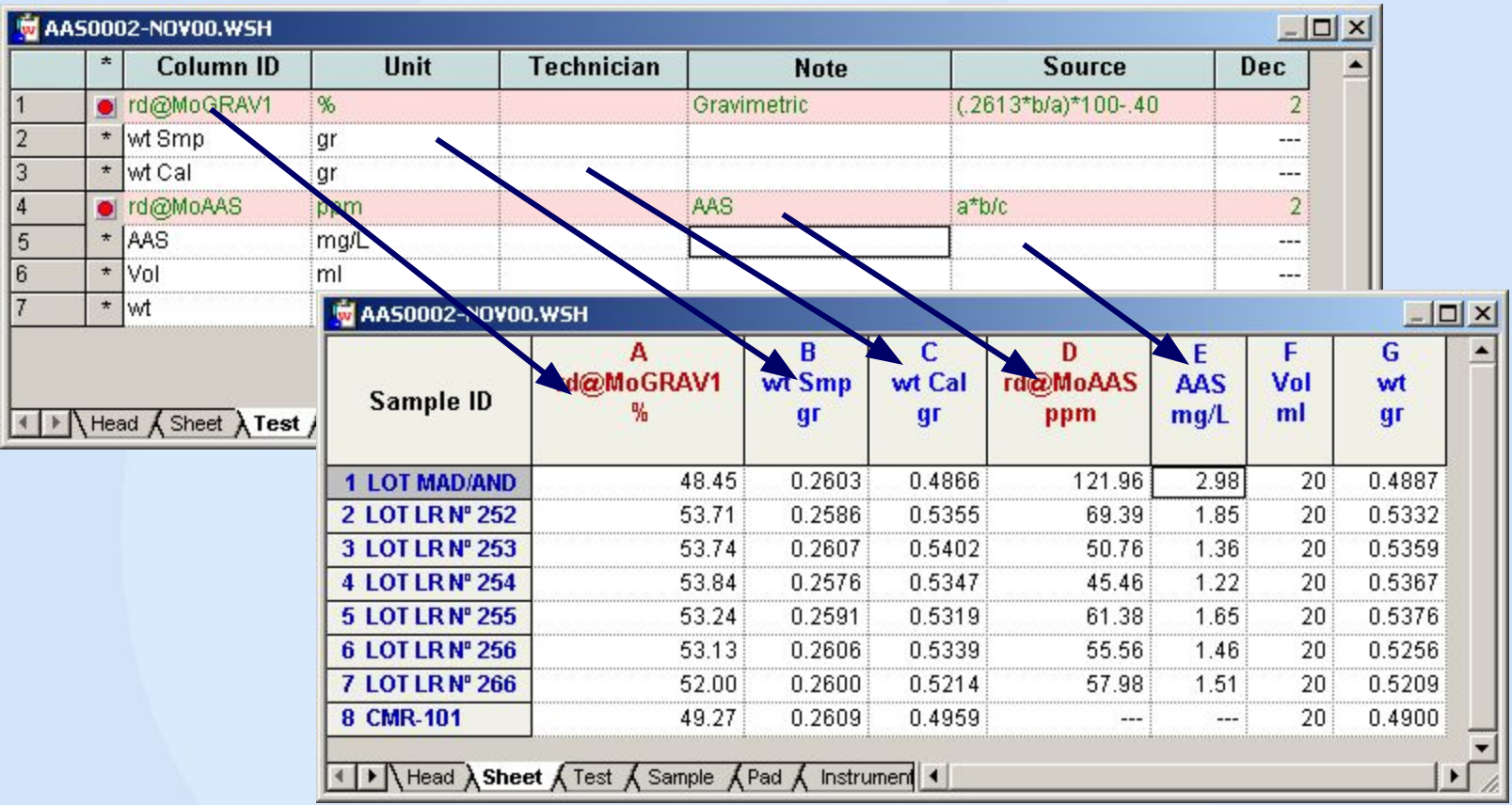

**www.onlims.com** *The second step is to login all required analysis (Test) and parameters. The red columns are the Test or result columns, this can be picked from the report or typed in. Result column data is usually populated using the formula for that column. Parameter columns data can be either instrument or manually entered data.*

21

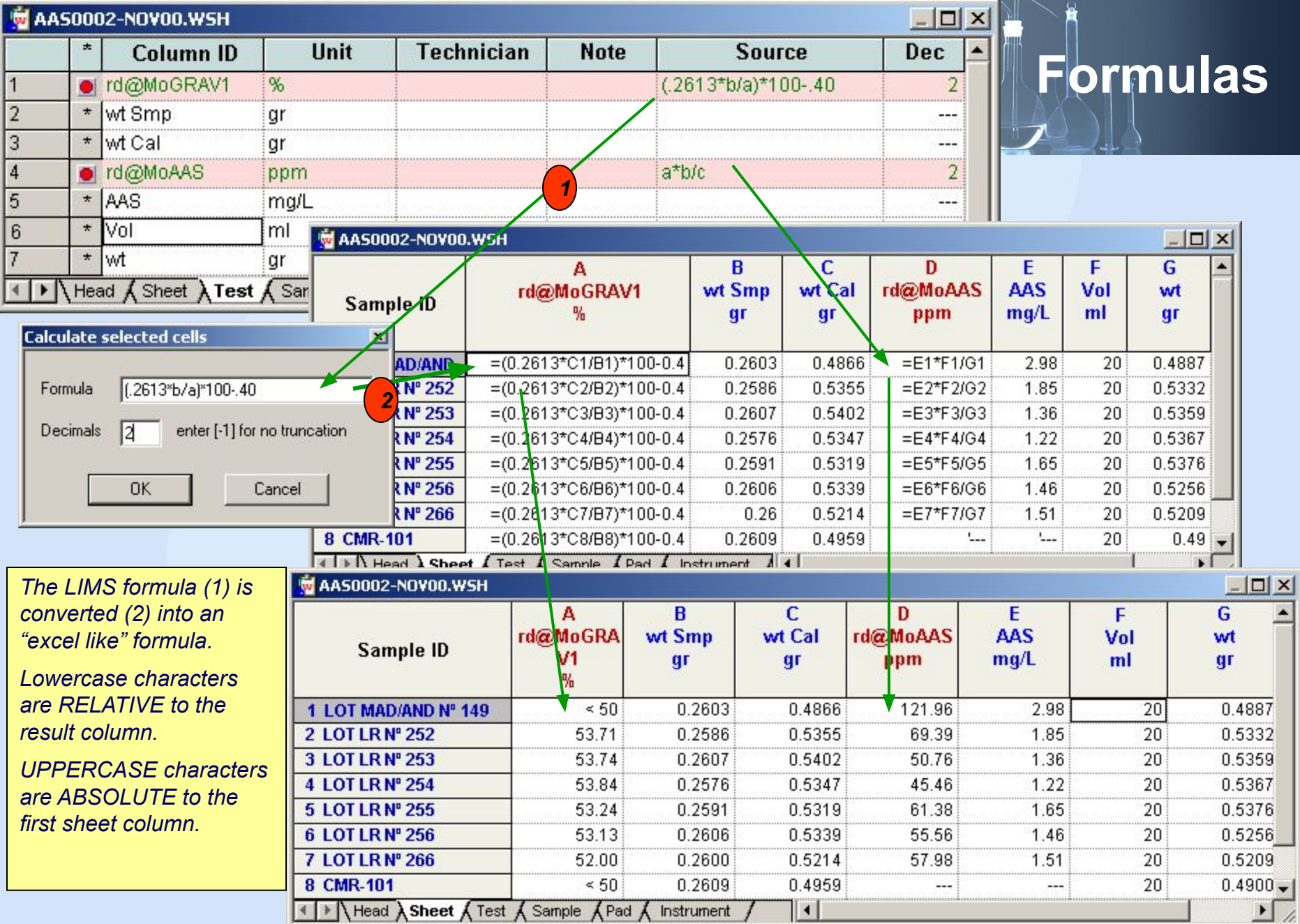

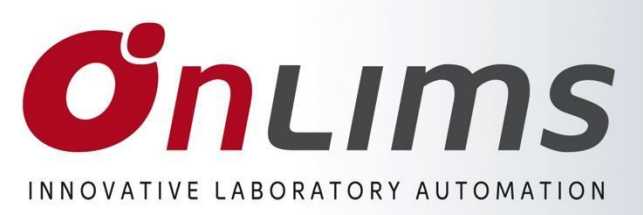

### **4) Formatting (SHEET)**

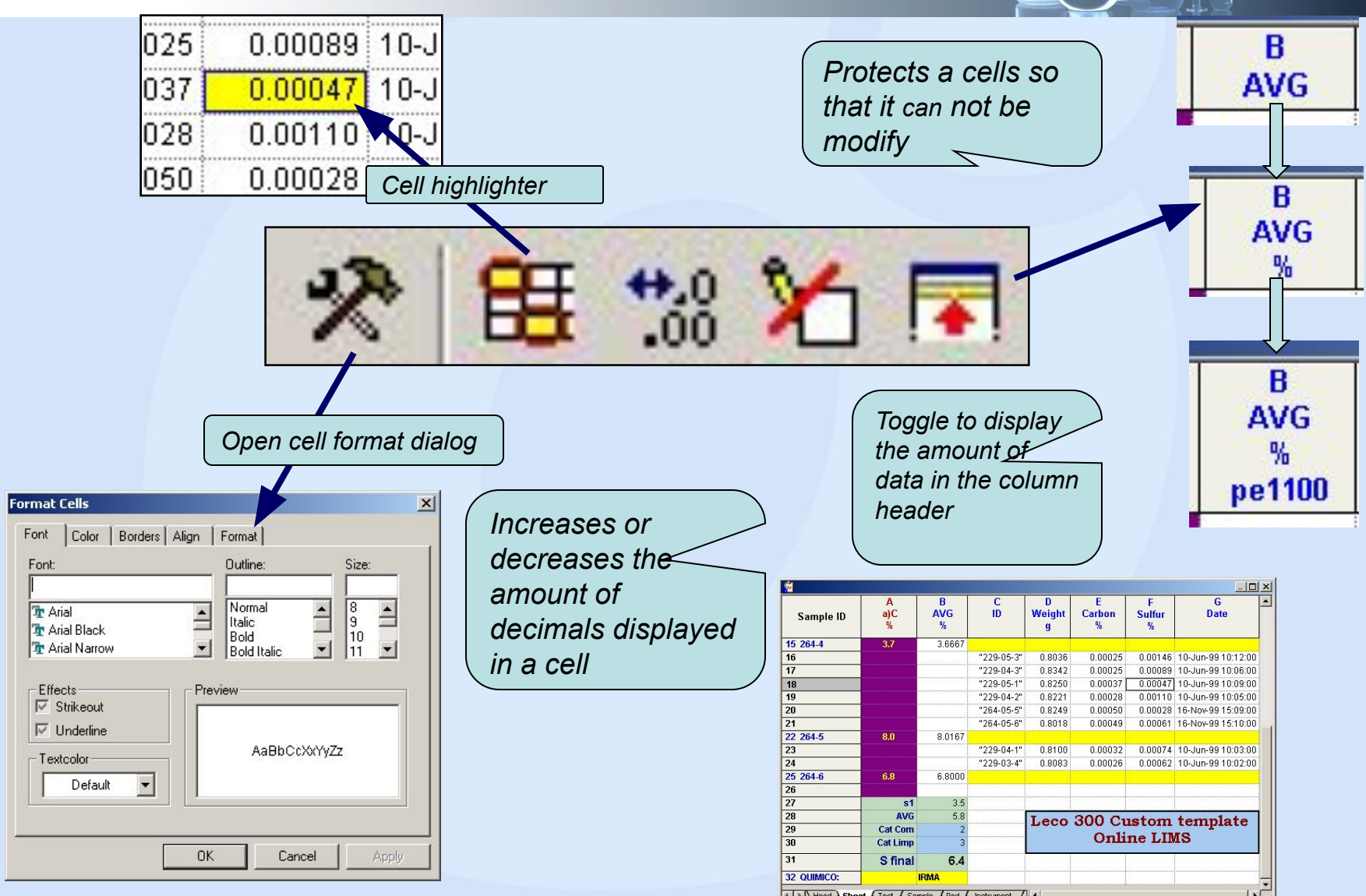

### **O**nLims INNOVATIVE LABORATORY AUTOMATION

## Worksheet Templates

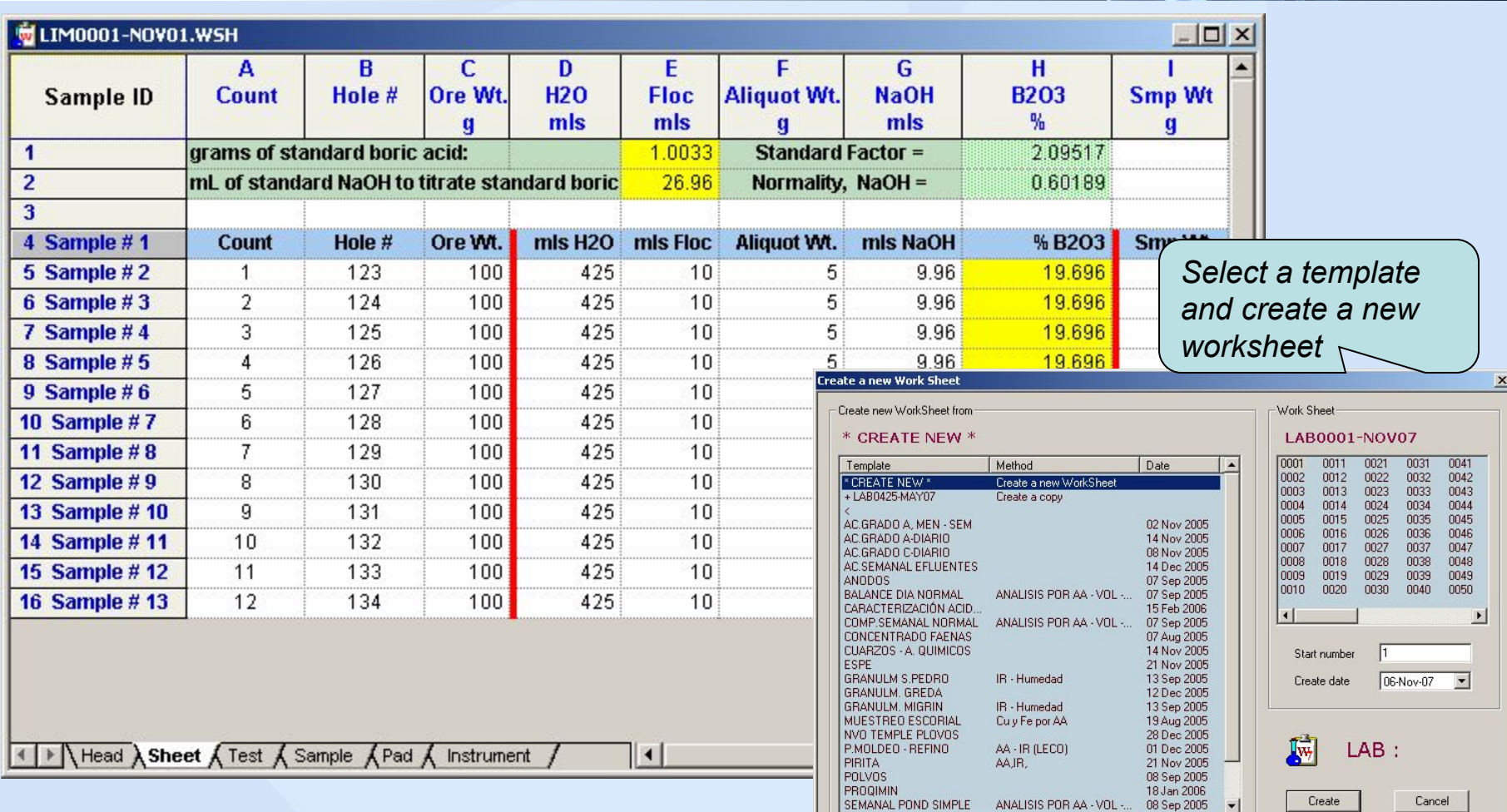

*Templates are used to save a lot of time when creating routine worksheets. Templates are created as a worksheet and then saved as a template and stored in the workgroup folder root directory.* 

### **Onlims** INNOVATIVE LABORATORY AUTOMATION

*Service Group root folder*

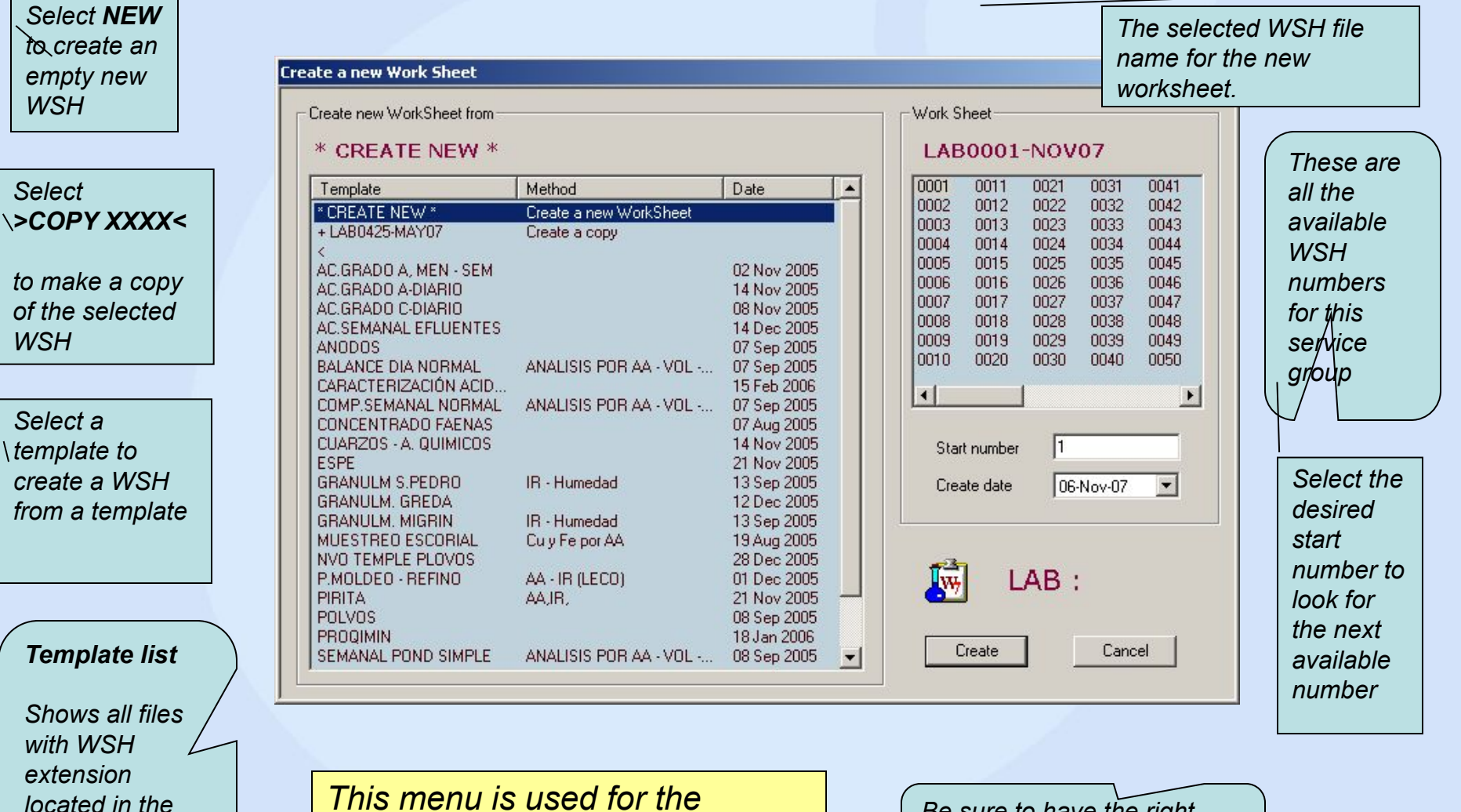

*This menu is used for the creation of new worksheets.*

*Be sure to have the right "service group", "Month" and "year" selected*

**www.onlims.com**

**Templates**

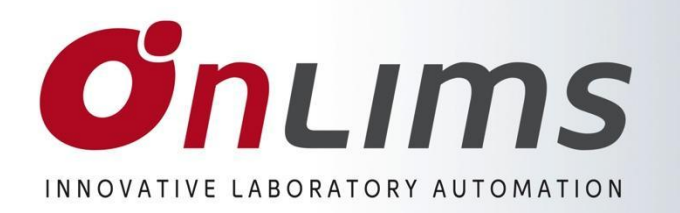

# *Instruments*

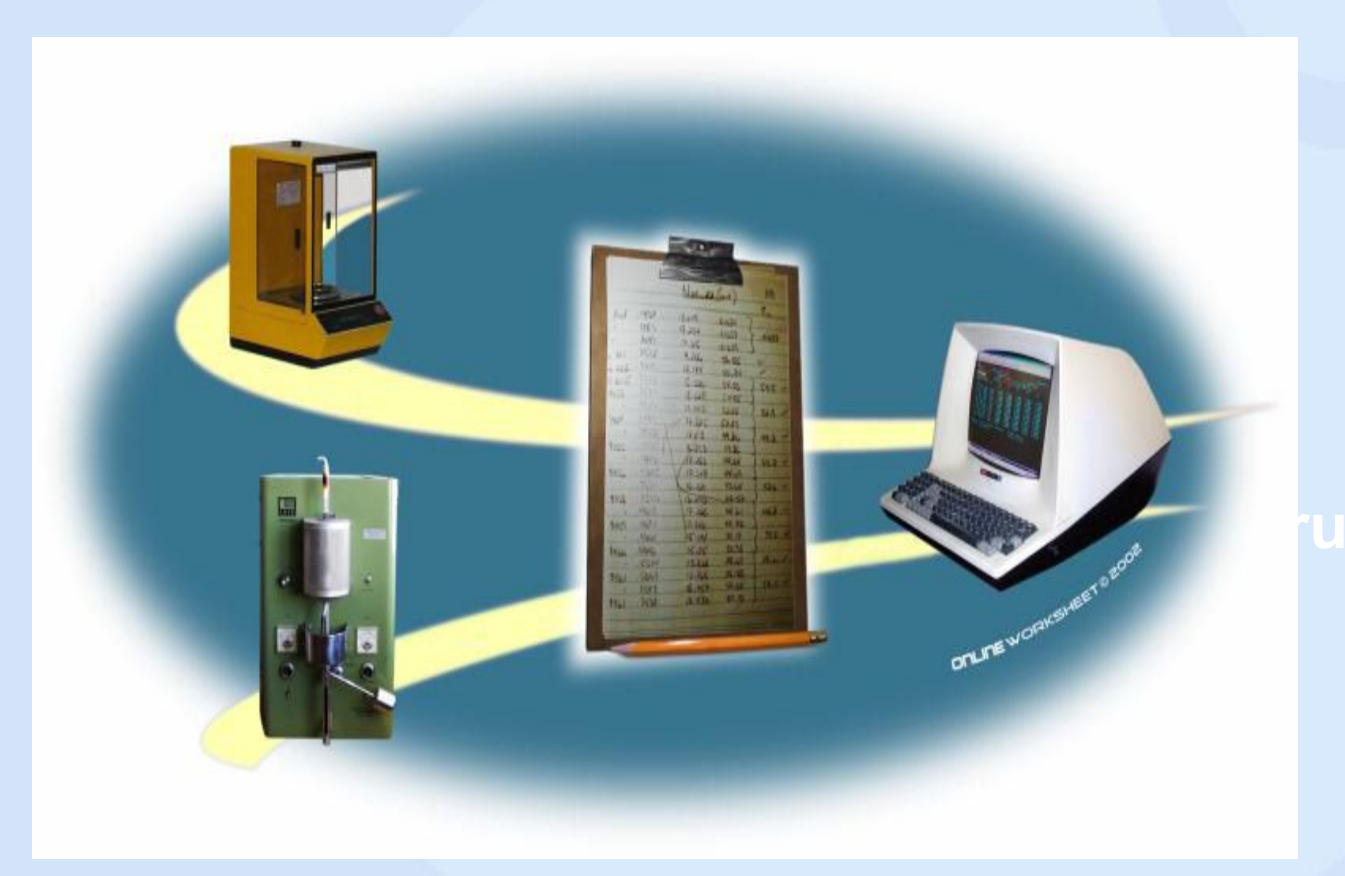

**\*\* Instrument \*\*** *•Exporting •Worksheet •Instrument •QA & Validation •QA/QC*

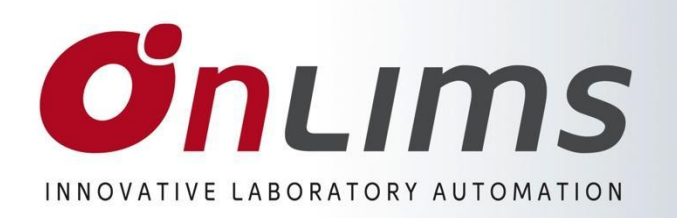

# **Instrument link**

#### *IMPORT INSTRUMENTS ICP PLASMA XRF OES Mainly multi element Instruments Uses a file to be imported to the PC ONLINE INSTRUMENTS Balances LECO AAS Mainly single element instruments Uses a cable to connect to the PC Online instruments are connected through a RS232 (serial cable) to the computer. Import Instruments are instruments that at the end of a analysis session generates an file with the analyte data. This file is imported and parsed by OnWSH.*

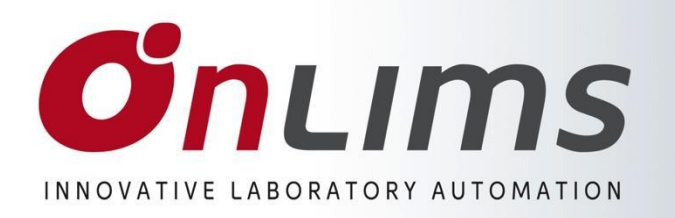

### **Online Instrument setup**

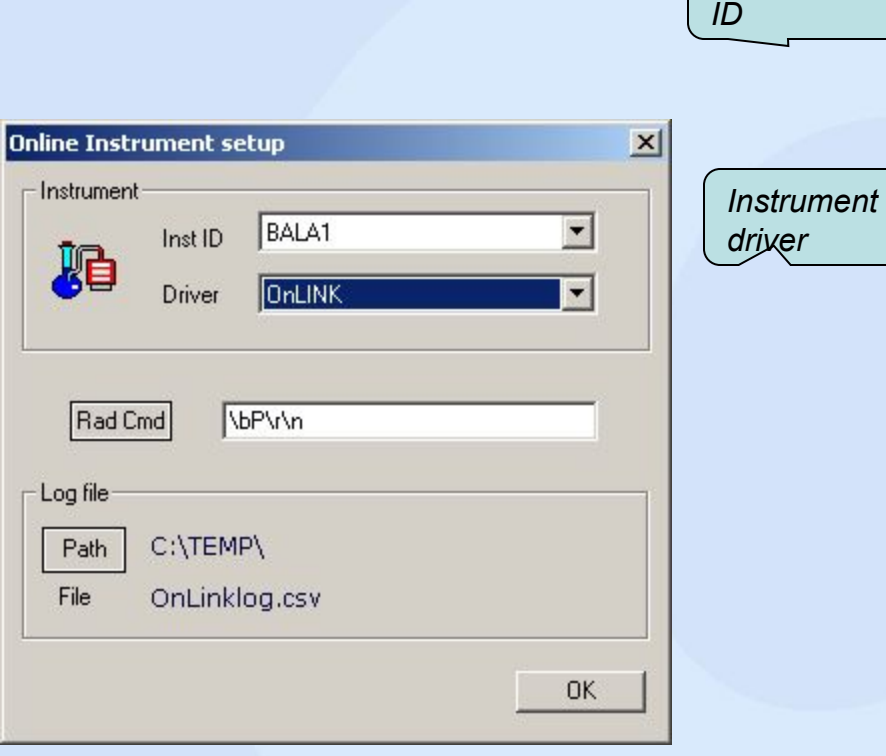

*Instrument*

*On-line Instruments allows you to read data directly from the instrument into the worksheet.*

*To open the 'on-line instrument' setup dialog select the menu : Instrument->Setup* 

- *1. Pick up the instrument driver*
- *2. Select the instrument ID for the attached instrument. This data should be already in the Instrument database (OnSETUP).*
- *3. Enter any read command if required*

*The instrument log file is generated by the instrument. The log file is usually stored in the local drive and can be used to recover readings after a power failure or a system crash.*

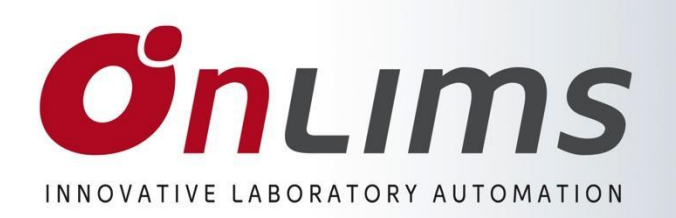

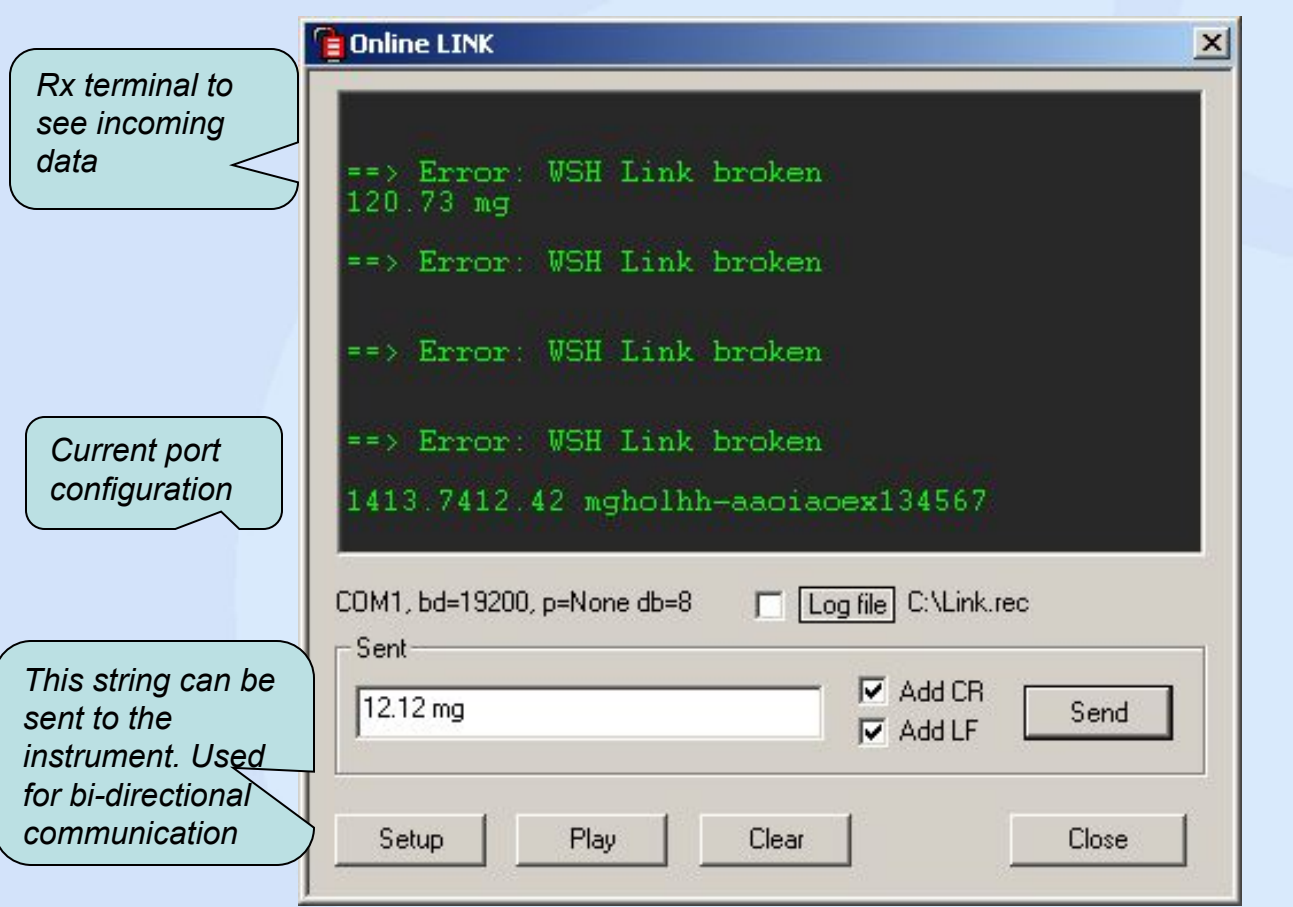

**Online LINK** 

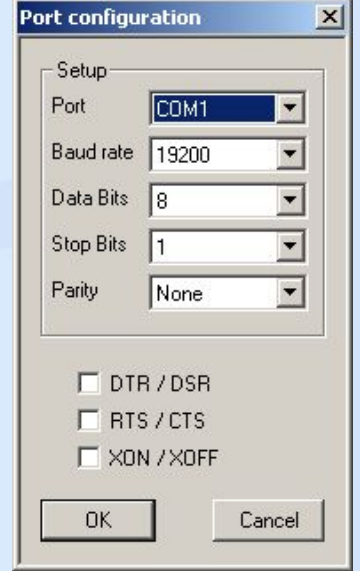

*The serial port configuration is launched with the setup button. Please refer to the instrument documentation for serial communication settings for the instrument.*

*OnLINK should be* 

**www.onlims.com** <sup>29</sup>

*active on the OnLINK is a application that handles the serial communication taskbar between the instrument and OnWSH. This is a module that stays resident in memory (stays always open in the Windows Taskbar).* 

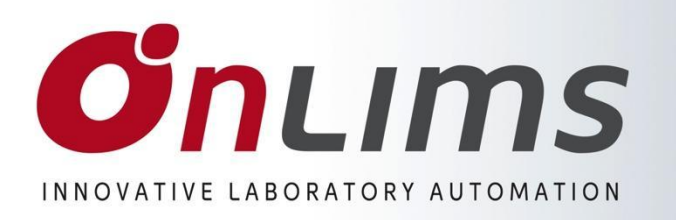

## **Instrument import**

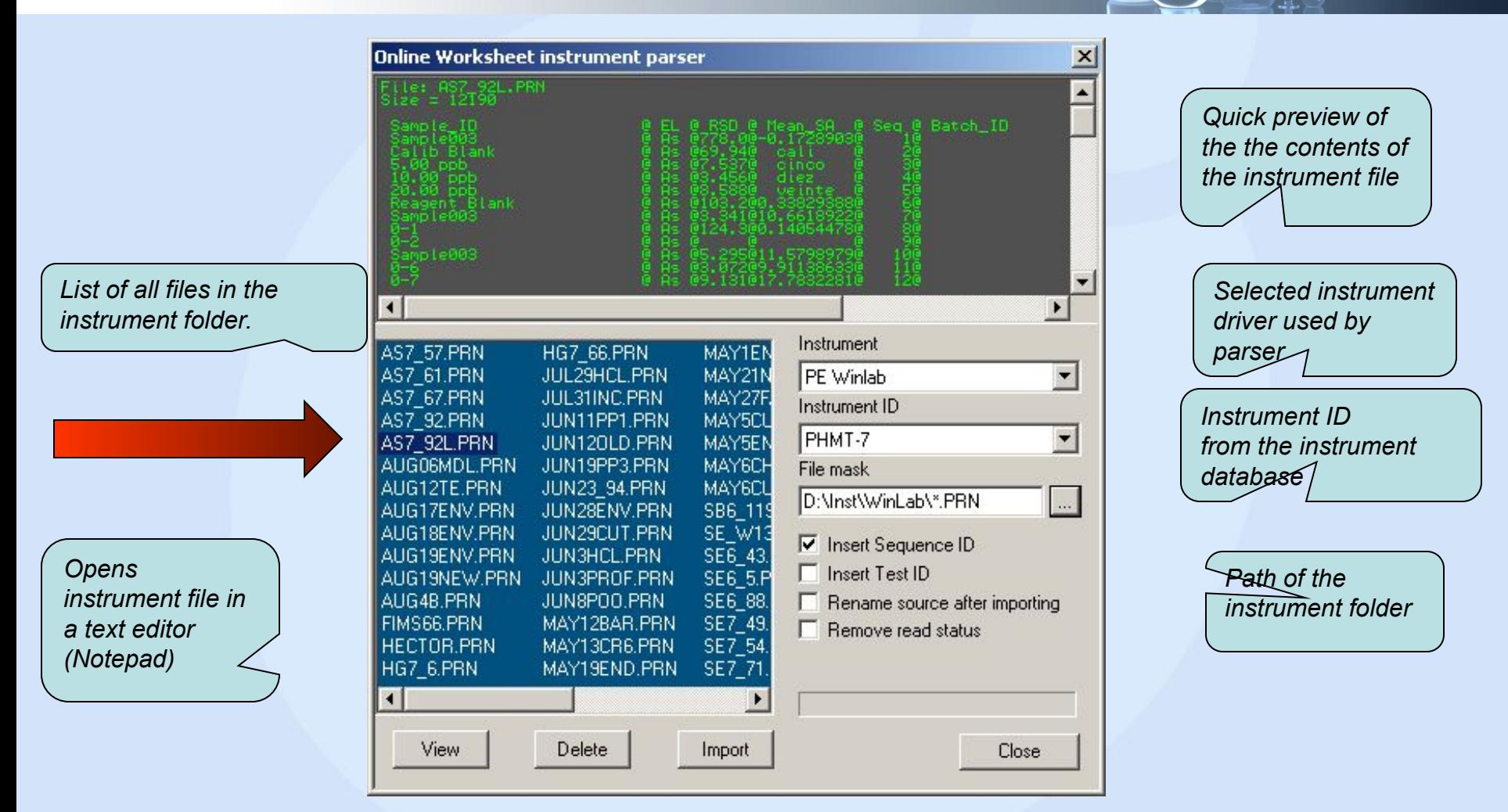

*The instrument import dialog is used to browse and select the instrument file to be imported. The file will be parsed by the selected instrument driver and the readings send to the worksheet.*

0 [001] QCA, 7, A1, 394.407, mg/L, 5.06646991, 0.9820010726, 3/17/01, 9:26:07 AM, 0 [001] QGA, 7, A1, 396.156, mg/L, 4\875939406, 0.8149905072, 3/17/01, 9:26:07 AM, 0 [001] QCA, 7, As, 197.197, mg/L, 4.969305633, 1.443804132, 3/17/01, 9:26:15 AM, 0[001]  $QCA$ , 7, As, 198.694, mg/L, 4.904255797, 1.575324959, 3/17/01, 9:26:15 AM, 0[001]  $QCA, \nabla, As, 188, 978, mg/L, 5.061482923, 0.1914401474, 3/17/01, 9:26:15 AM,$  $QCA, 7$ <sub>1</sub>B, 182.5<sup>2</sup>, mg/L, 5.128514699, 0.3744635591, 3/17/01, 9:26:15 AM, 0[001]

*1* LIM0003-MAY01.WSH *The lines try to explain*   $\Box$   $\times$ *how data is parsed*  Column ID Unit **Technician Note Source** *from the instrument file*   $\bullet$  Al@ICP Ricardo b *into the worksheet.*  AI 394.4  $\star$ mg/L *Because this is very*  AI 396.1 3  $\star$ ma<sub>/L</sub> *hard to understand and*   $\overline{4}$  $\star$ As 197.1  $mq\Delta$ *harder to explain it, we*  5 As 193.6 mg/L *better follow the lines*   $6$ As 188.9 mg/L *…* Head A Sheet A Test A Sample A Pack A Instrument 4  $\vert$  $\vert$  $\vert$  $\vert$ LIM0003-MAY01.WSH Sample ID R.Num R.Tag Oc Fil ▲ Sequence Type **QCA X QCA SMP** *a* LIM0003-MAY01.WSH  $\Box$   $\times$ **X OCB** QCB **SMP** \*Δ в C n **業 0-1**  $^\star$ Ť-**SMP** AI 396. AI 394.4 Sample ID Al@ICP As 197.1 ■ 6077-8  $\star$ 6077-8 **SMP** mg/L mg/L  $mg/L$ **SMP** ■ 6077-9  $\star$ 6077-9 **QCA** 4.88 5.0665 4.8759 4.9693 6 ■ 0-2  $\star$  $0 - 2$ **SMP**  $M<sub>0</sub>$ 0 0990 2 QCB 0.0099  $-0.0158$ ■ 6077-110  $\star$ 6077-110 **SMP**  $30-1$  $0.00$  $0.0008$  $0$  0005  $0.0148$ ■ 6077-107 8  $\star$ 6077-107 **SMP** 4 6077-8  $0.00$  $0.0007$  $0.0001$ 0.0072  $\star$ ■ 6027-107 6027-107 **SMP**  $ln 1$ I ▶ K Sheet K Test A Sample K Pad K 5 6077-9 0.19 0.1906 0.1912 0.2831  $60-2$  $-0.01$  $-0.0060$  $-0.0074$  $-0.0042$ 7 6077-11  $0.02$ 0.0029 0.0237  $-0.0077$ **Import diagram 1** ▶ Head A Sheet A Test A Samp 4

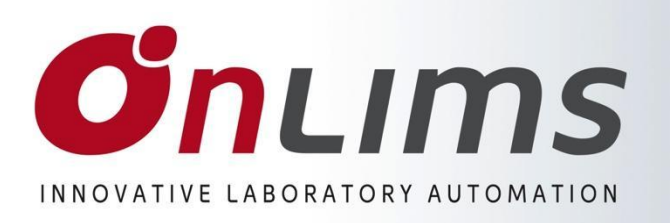

## **Import diagram 2**

*The instrument "Sample ID" must match the "Sequence" column in the worksheet and the Instrument "Analysis Id " must match the "Test Id" column in the worksheet.This is very important in order to correctly link the instrument data with the worksheet.*

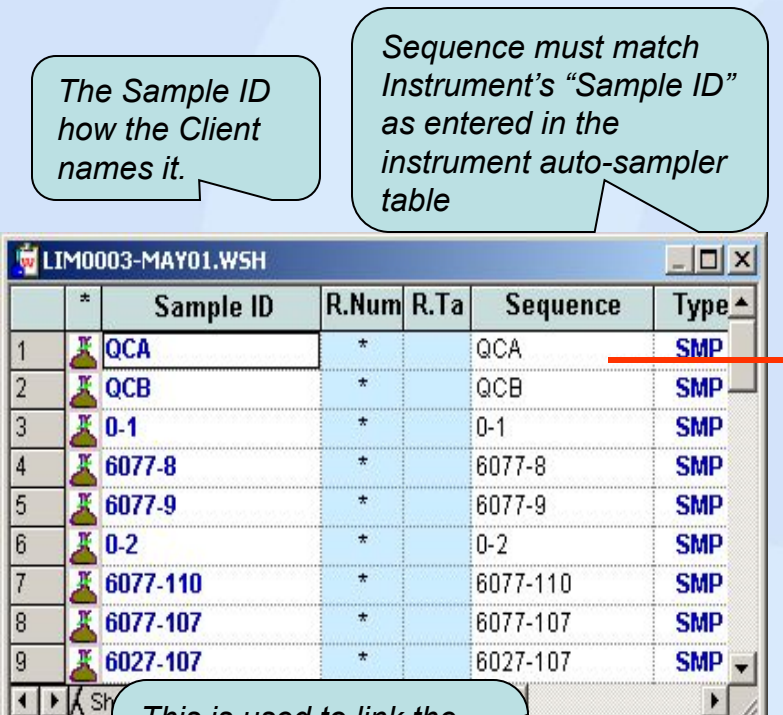

*This is used to link the worksheet with the LIMS. More on this later…*

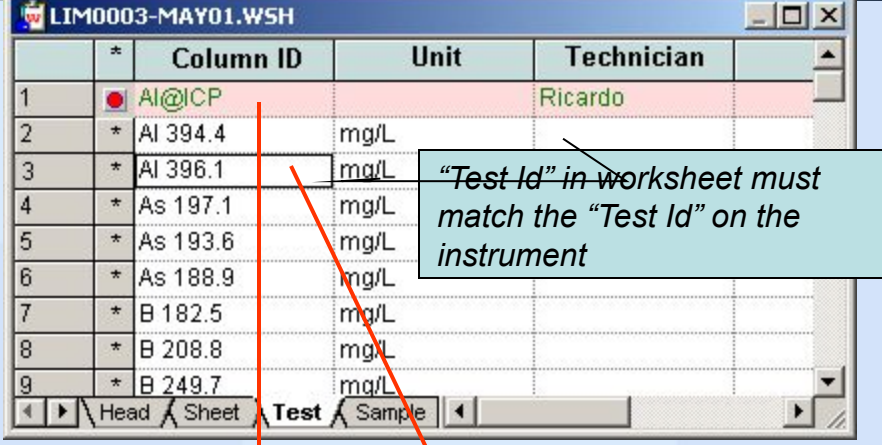

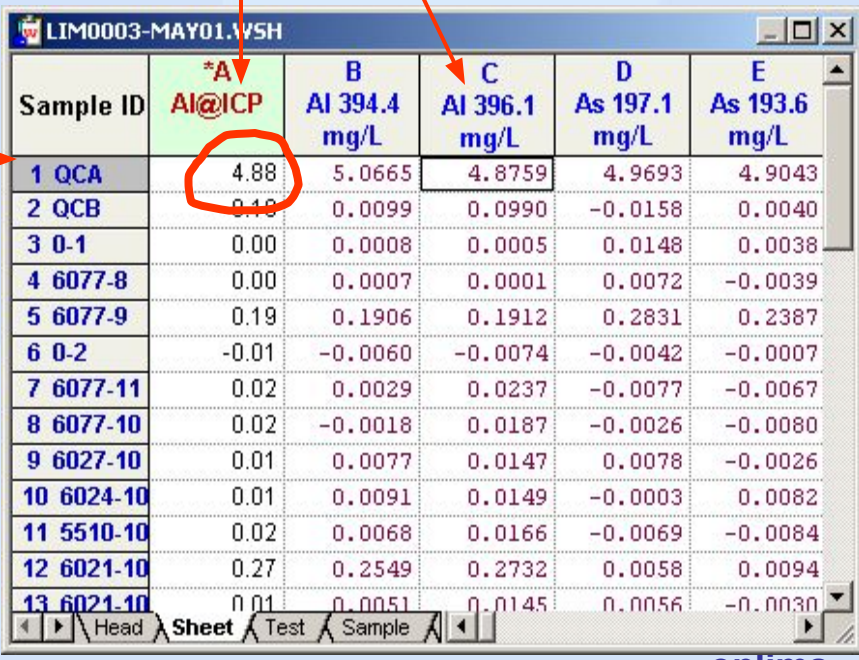

# **O**nLims

## **Instrument Database**

INNOVATIVE LABORATORY AUTOMATION

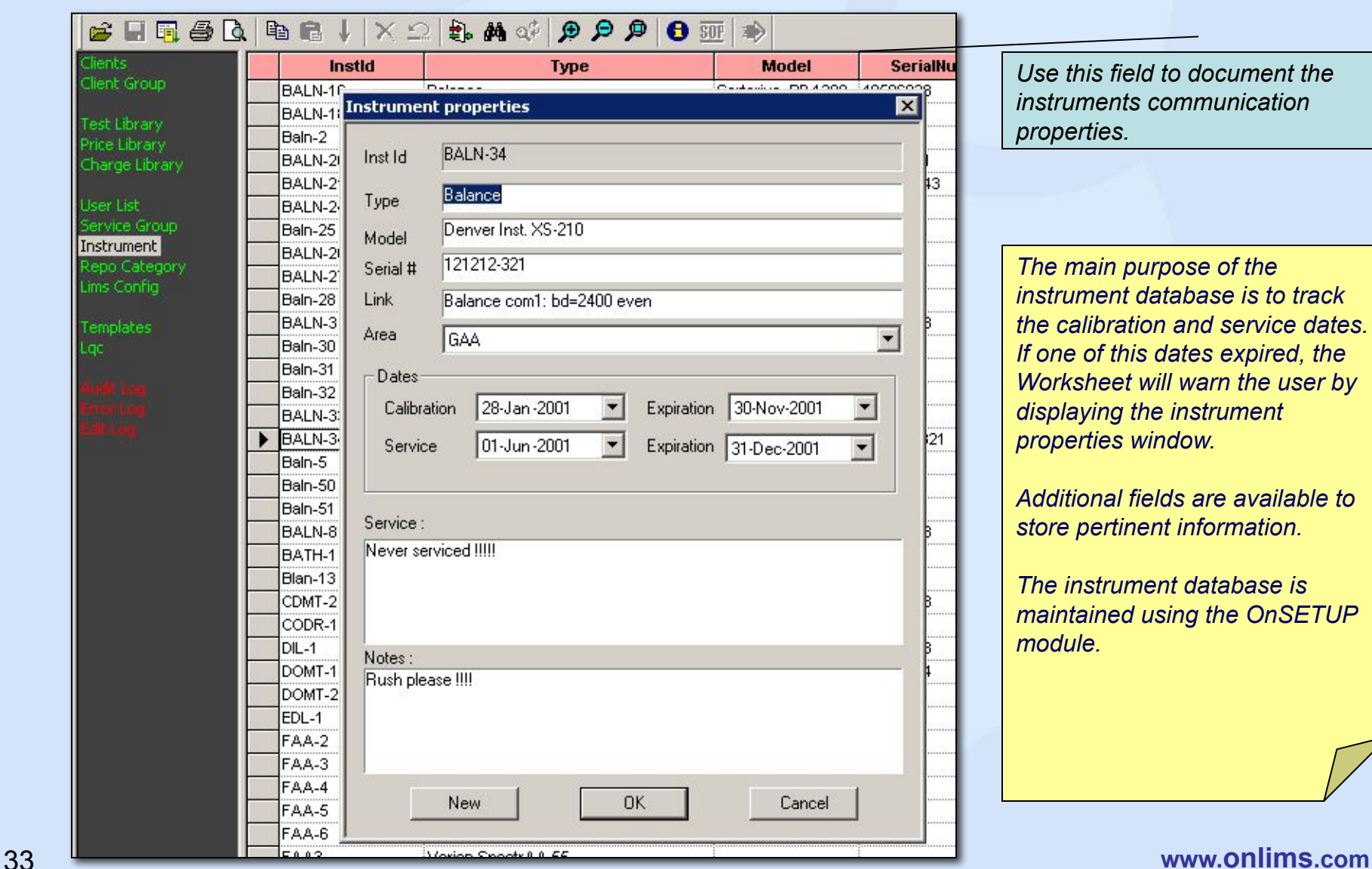

*Use this field to document the instruments communication properties.*

*The main purpose of the instrument database is to track the calibration and service dates. If one of this dates expired, the Worksheet will warn the user by displaying the instrument properties window.*

*Additional fields are available to store pertinent information.* 

*The instrument database is maintained using the OnSETUP module.*

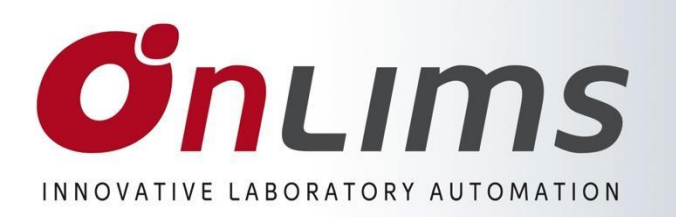

# *Instrument Database*

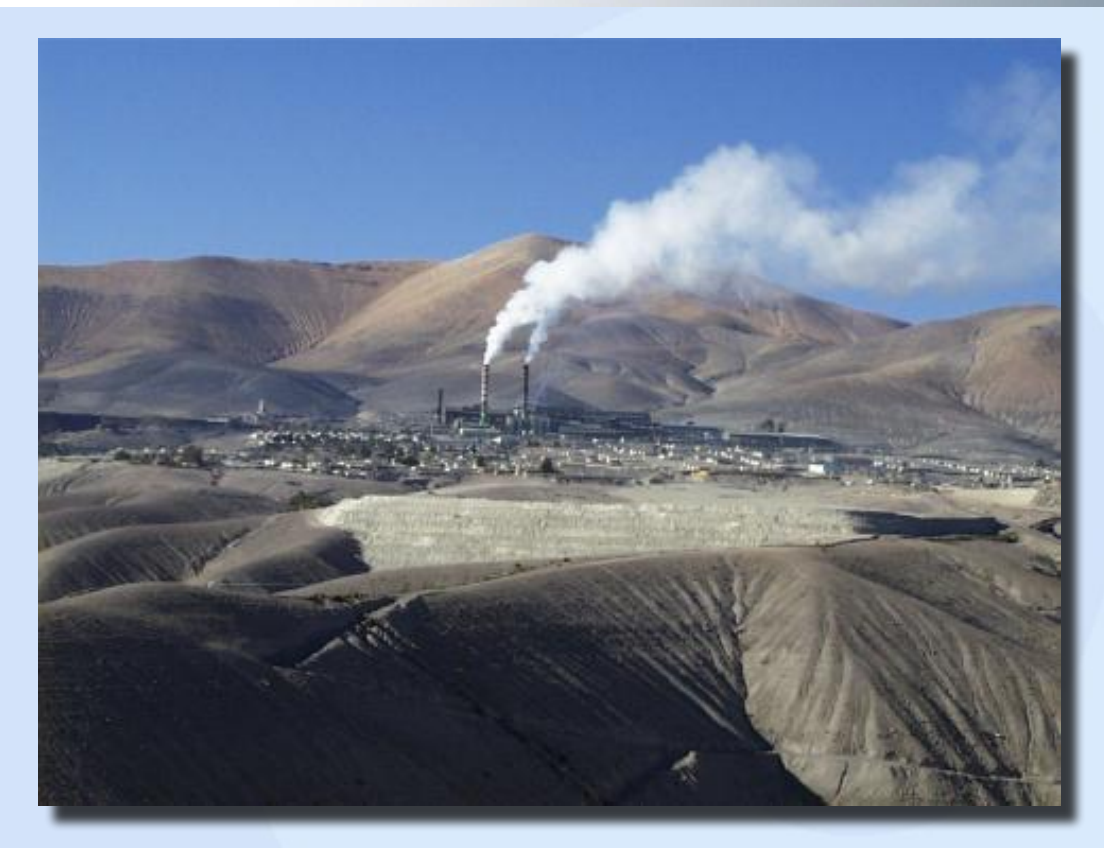

- *•Worksheet •Instrument*
- *•QC & Validation*
- *•Exporting*

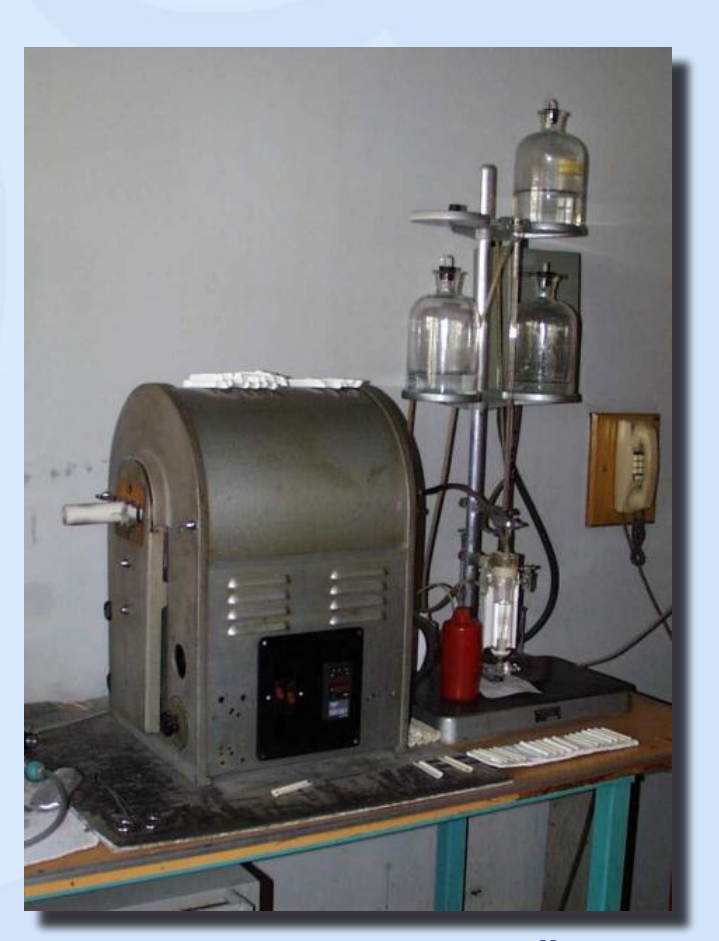

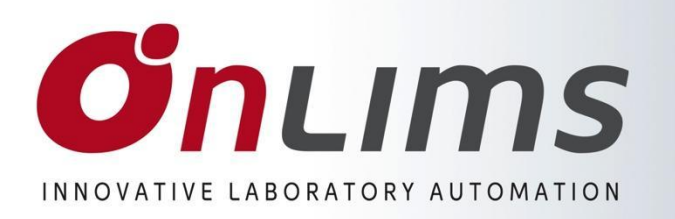

*QC file* 

*(index)* 

*pane*

### **QC file browser**

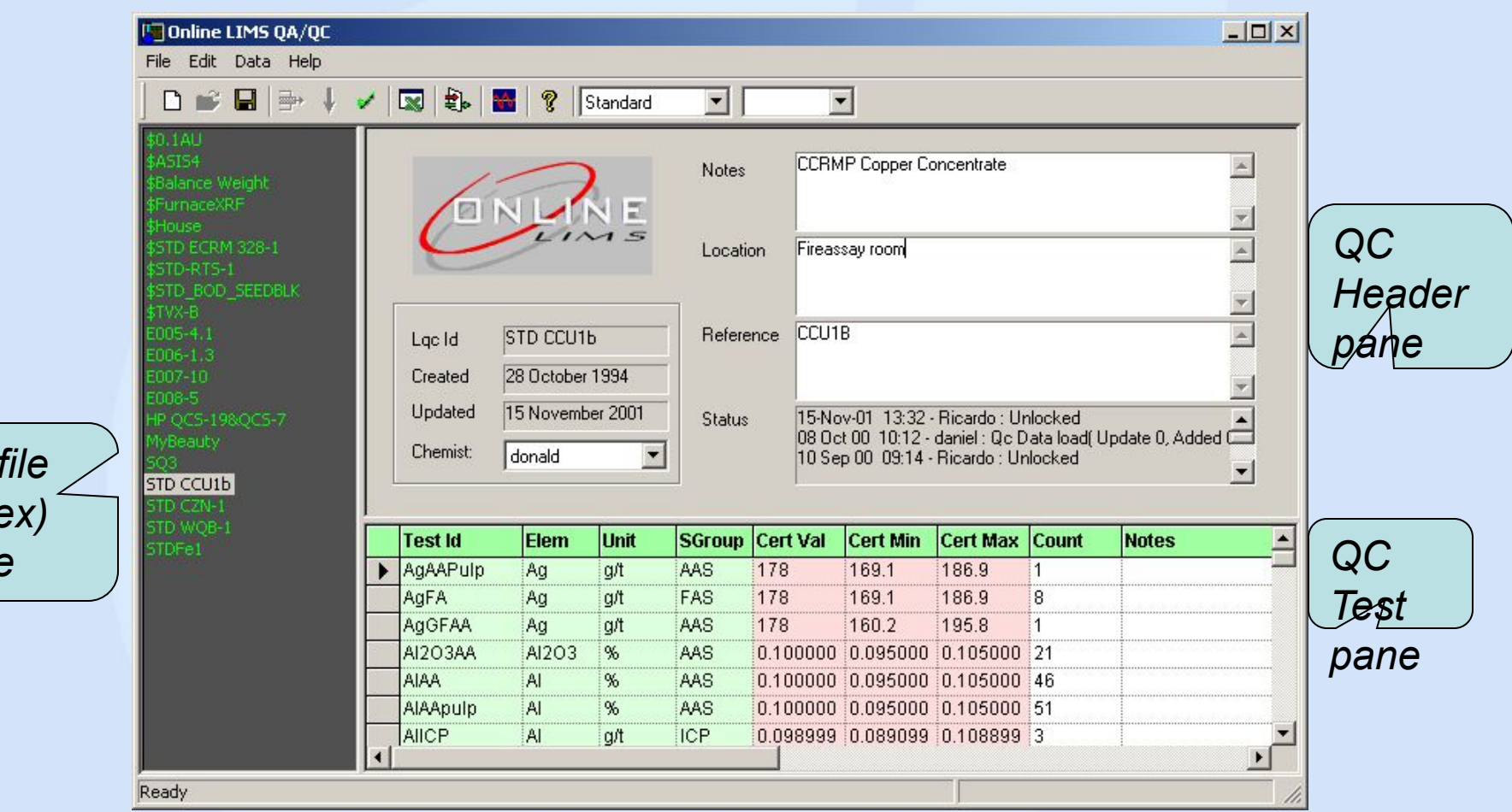

*The OnLQC browser helps to navigate trough all QC files and to edit QC data. QC files are made up by tree groups: QC Header data, QC Test data and QC Raw data (the only one not accessed by the browser). The browser is divided by tree panes*

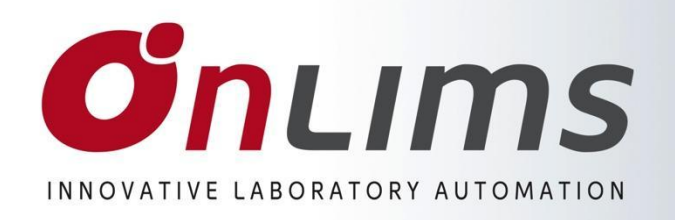

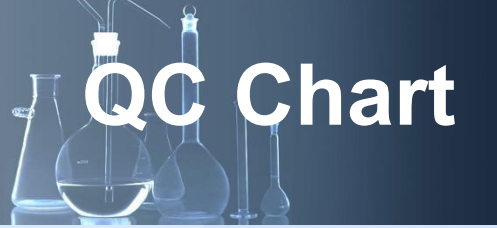

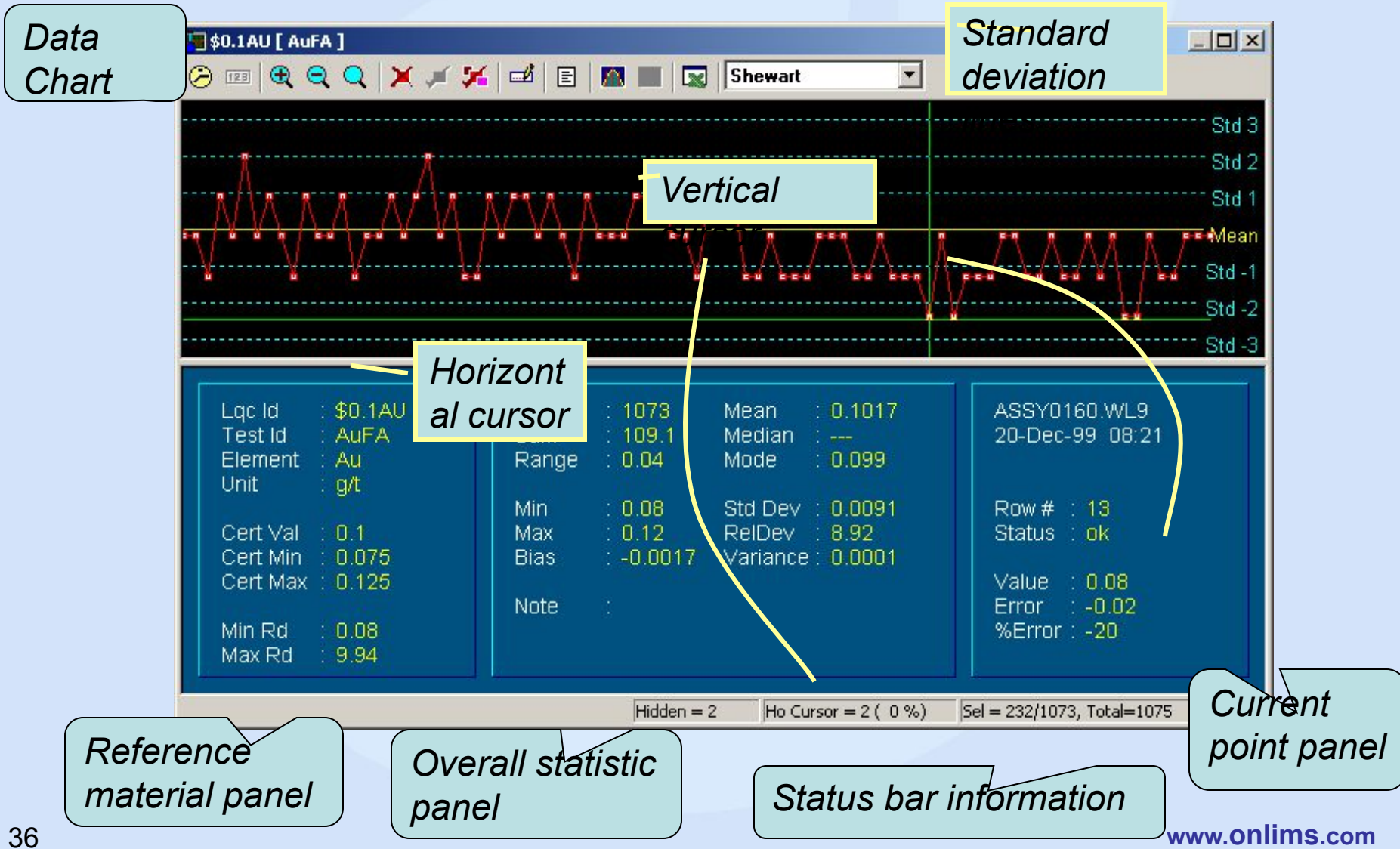

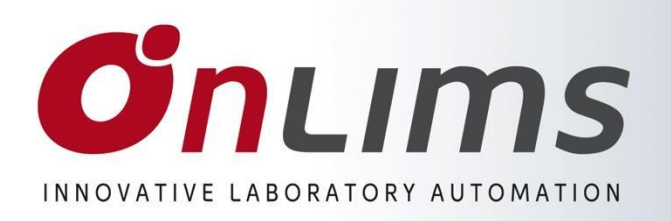

## **Validating data**

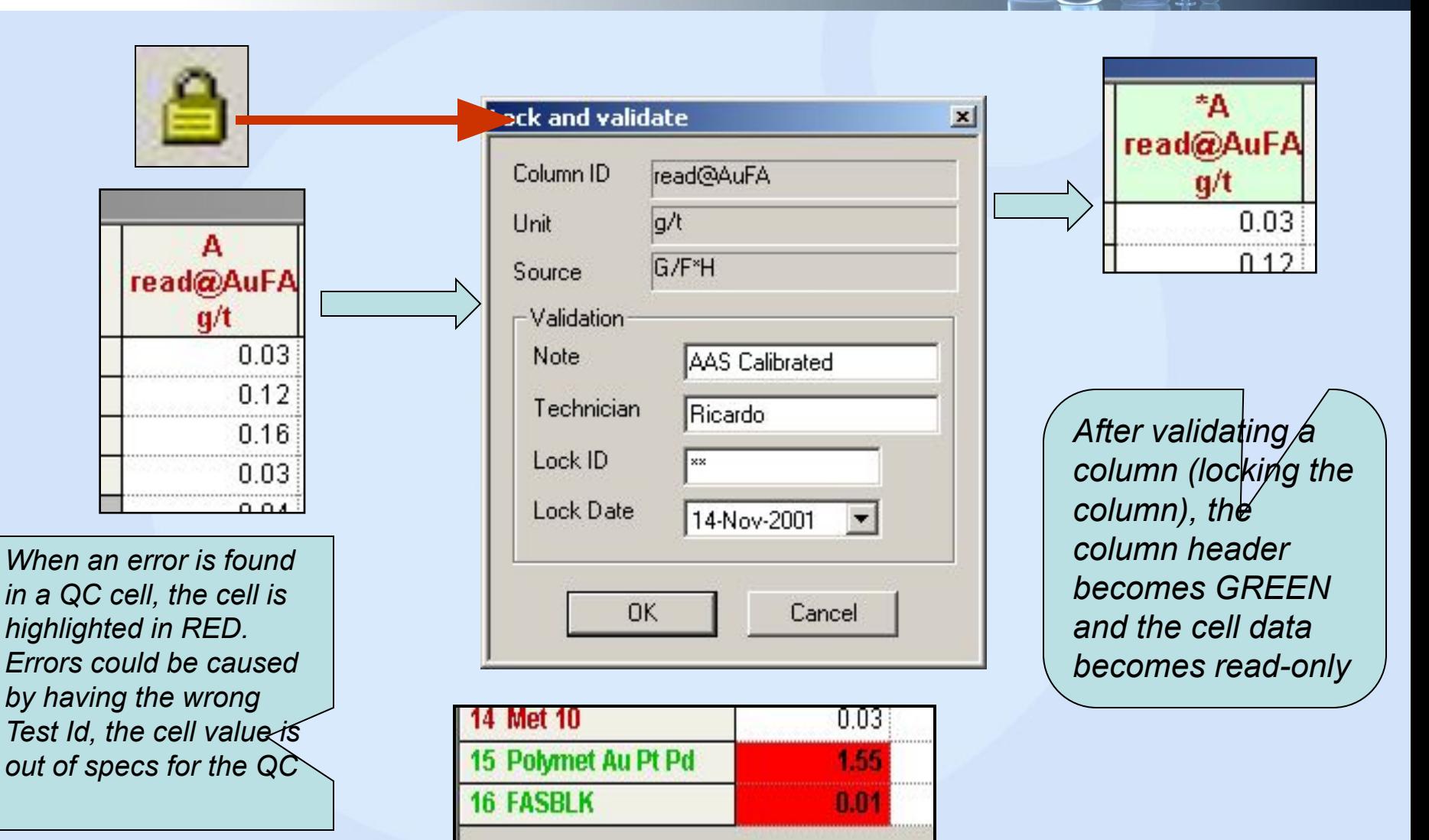

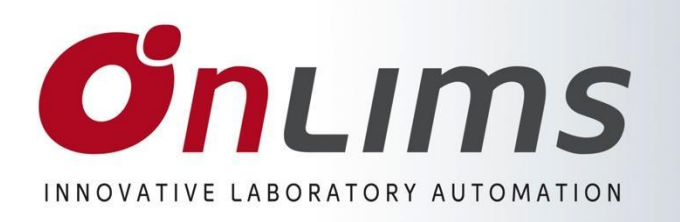

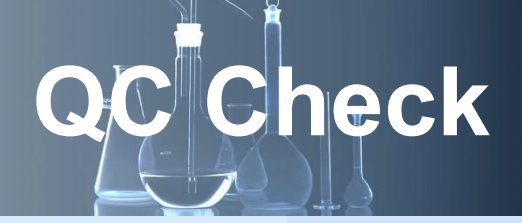

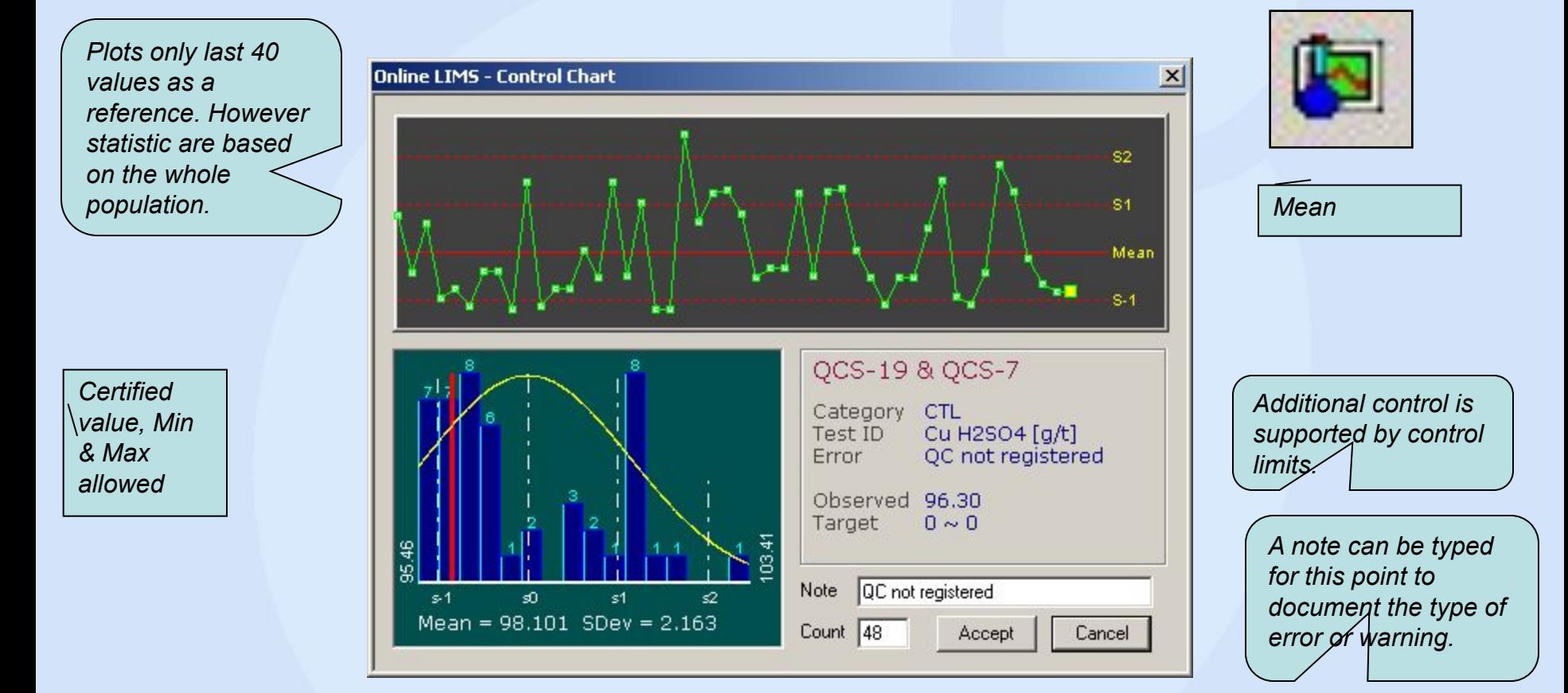

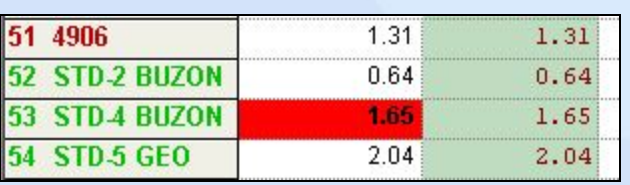

*When performing data validation in the worksheet and a QC value is found to be outside the certified rage for the QC then the "QC statistic" window is open.* 

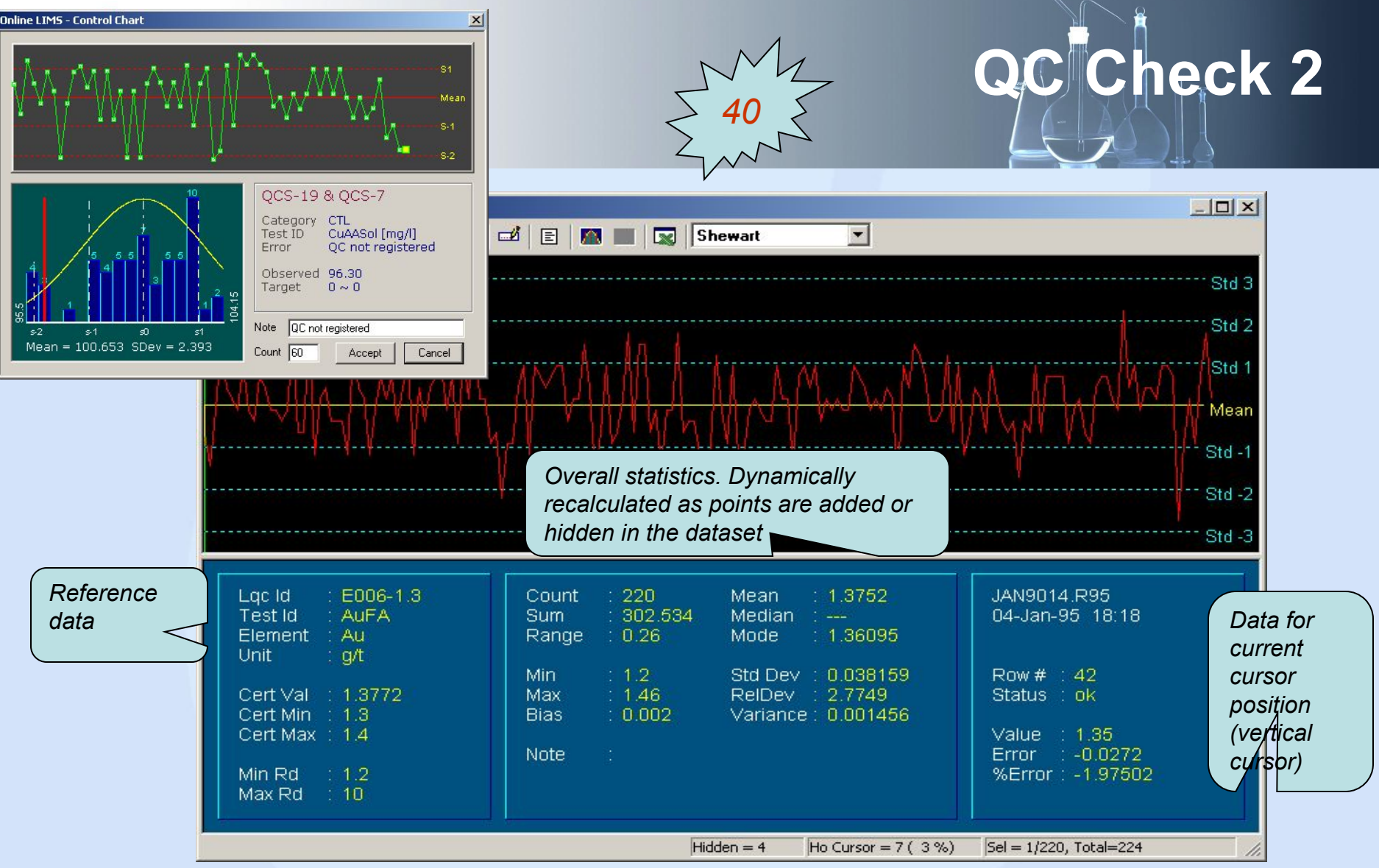

**www.onlims.com** *Only the last 40 values are displayed in the QC validation window. To view the whole population, use the OnLQC module. However, the statistics shown are for whole population, including the last data as 'live data'. If <accept> is pressed, the data point and the note, if any, are sent to the QC database.* 

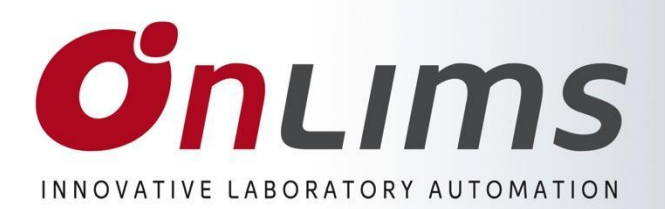

# **Validation log**

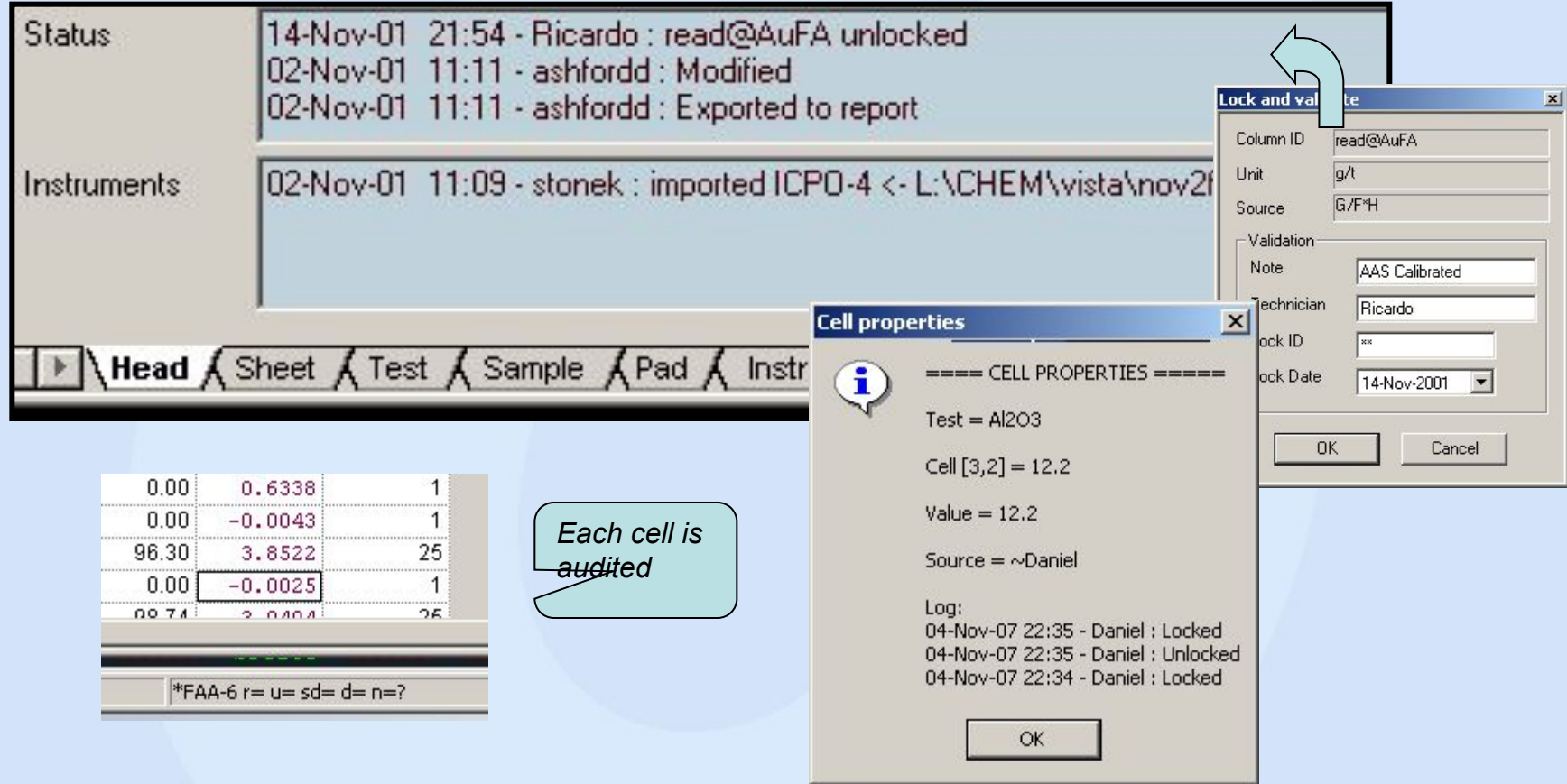

*Once the data is validated (locked) with a password, it can only be modified by unlocking the column using the same password that was locked with or by using the super-password. Every time a column is lock or unlock the action is logged in the status field in the header tab.*

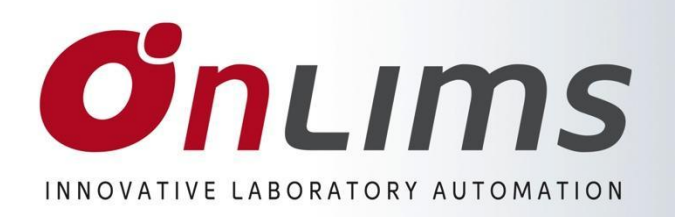

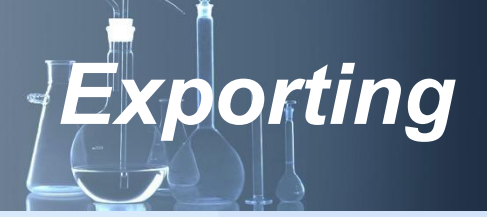

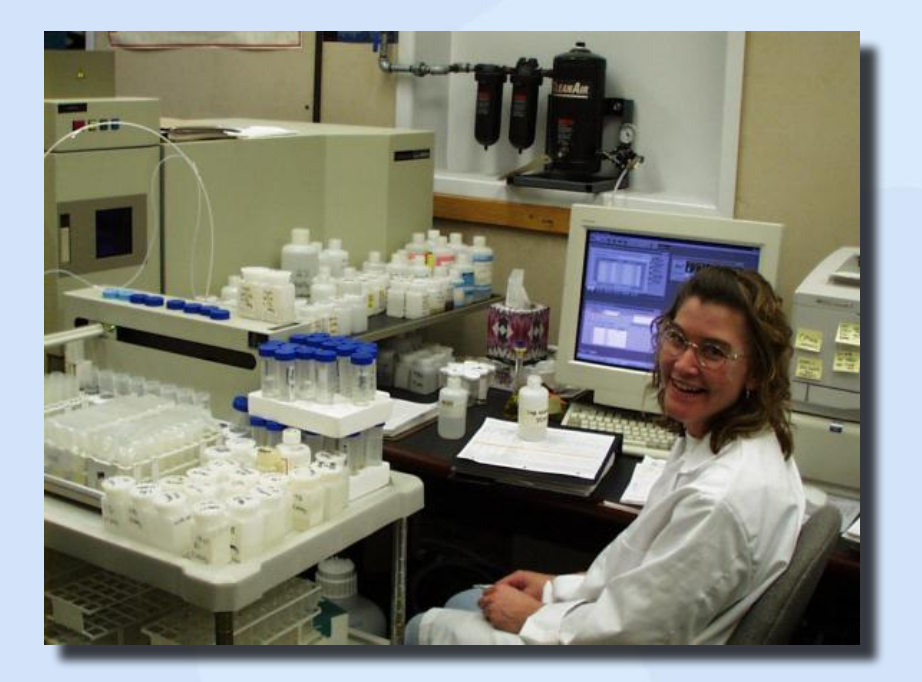

*•Worksheet •Instrument •QC & Validation •Exporting*

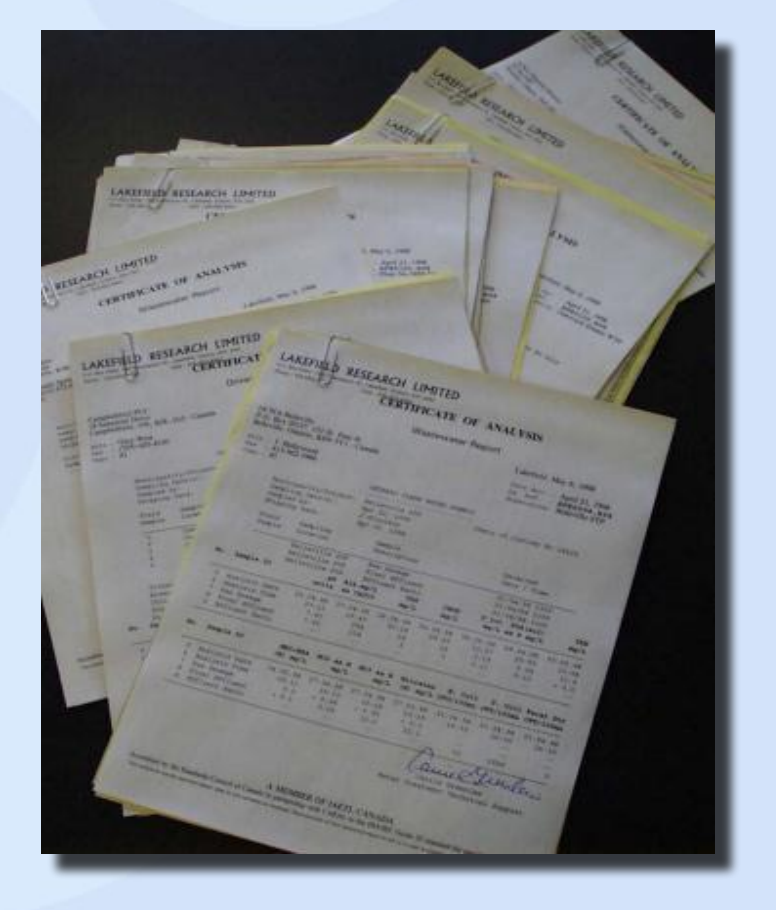

### **Onlims** INNOVATIVE LABORATORY AUTOMATION

### **OnWSH data exporting**

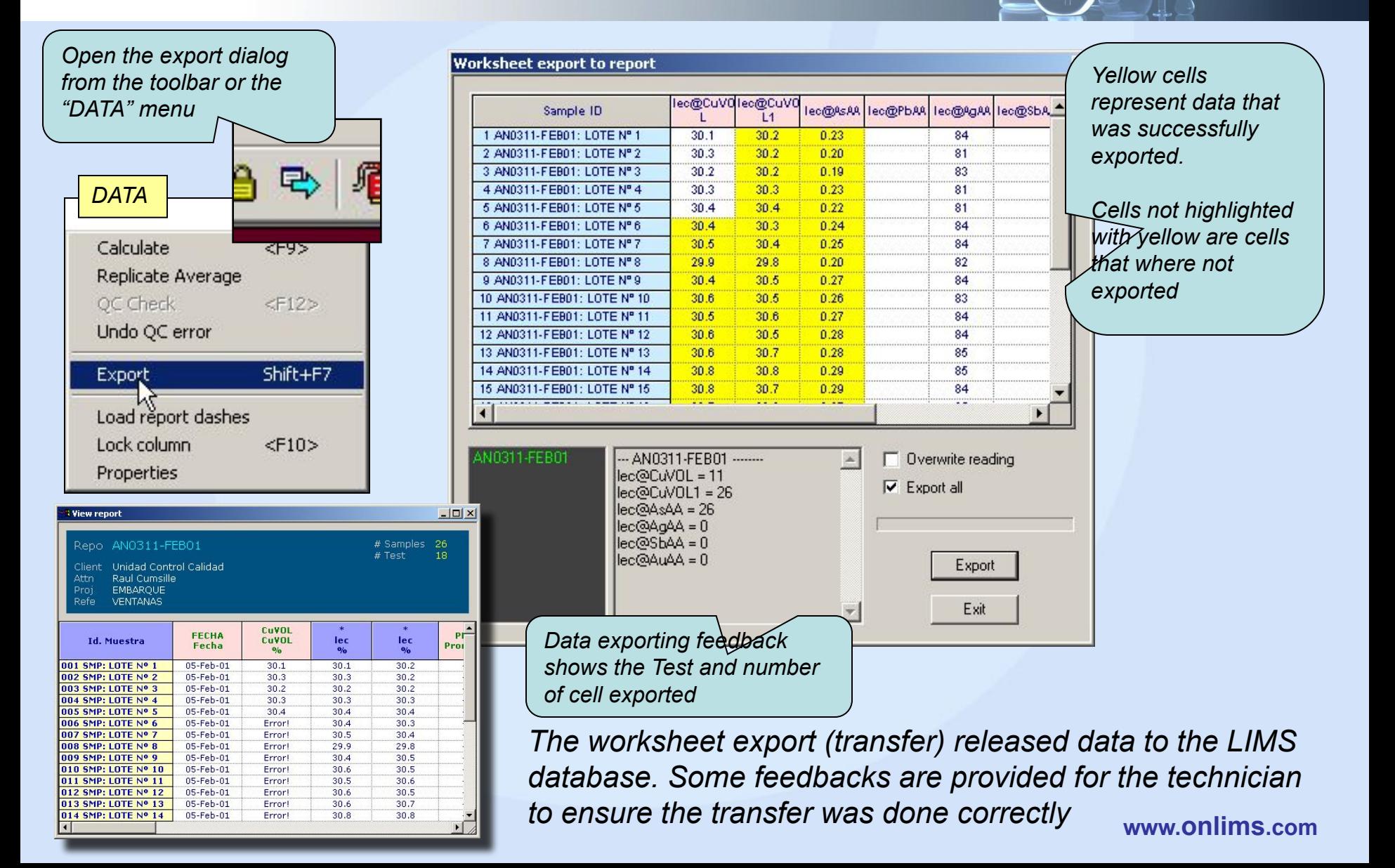

### **O'n**LIMS INNOVATIVE LABORATORY AUTOMATION

## **Printing**

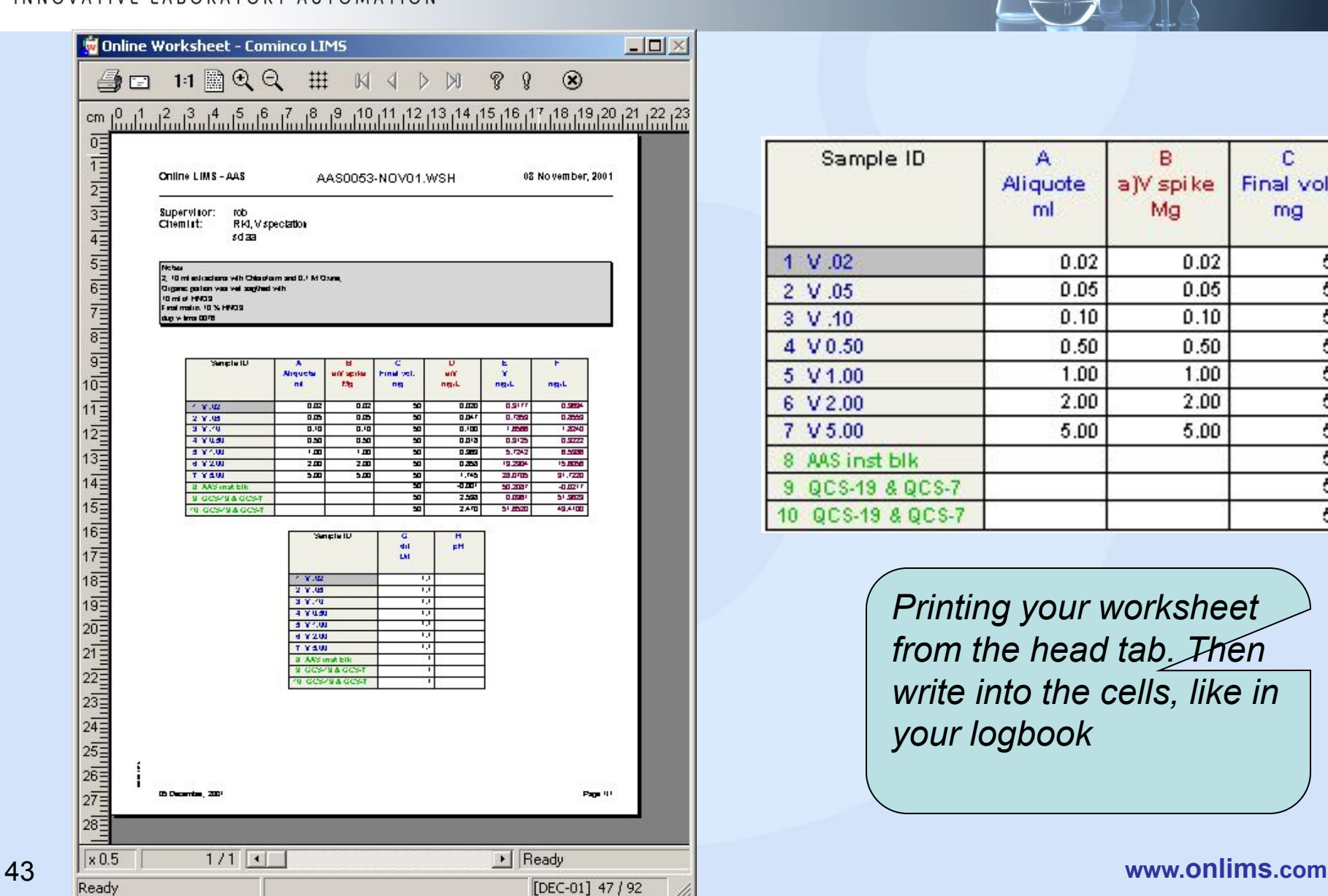

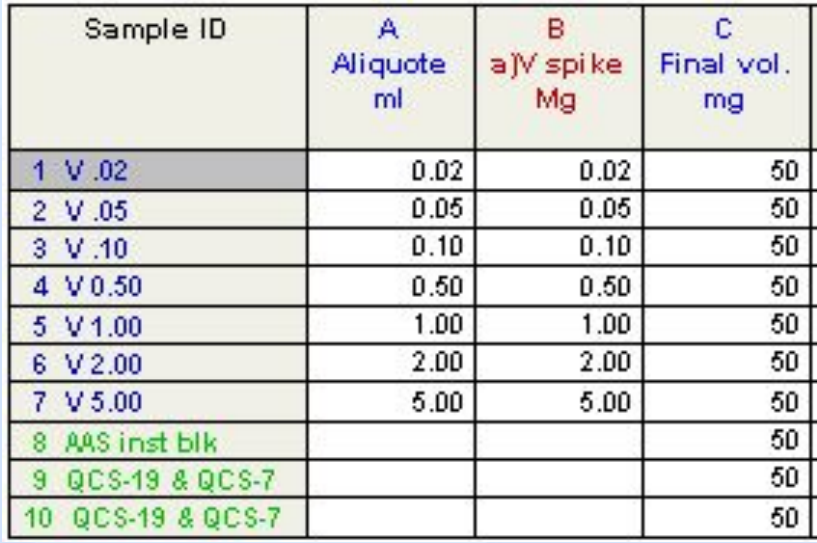

*Printing your worksheet from the head tab. Then write into the cells, like in your logbook*

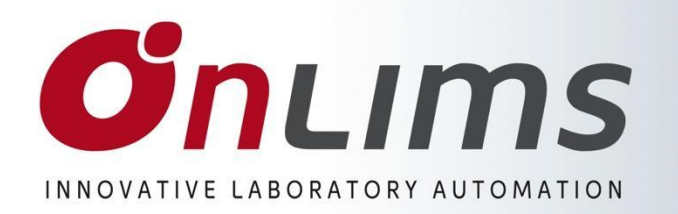

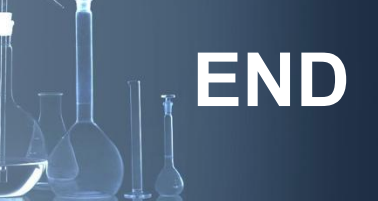

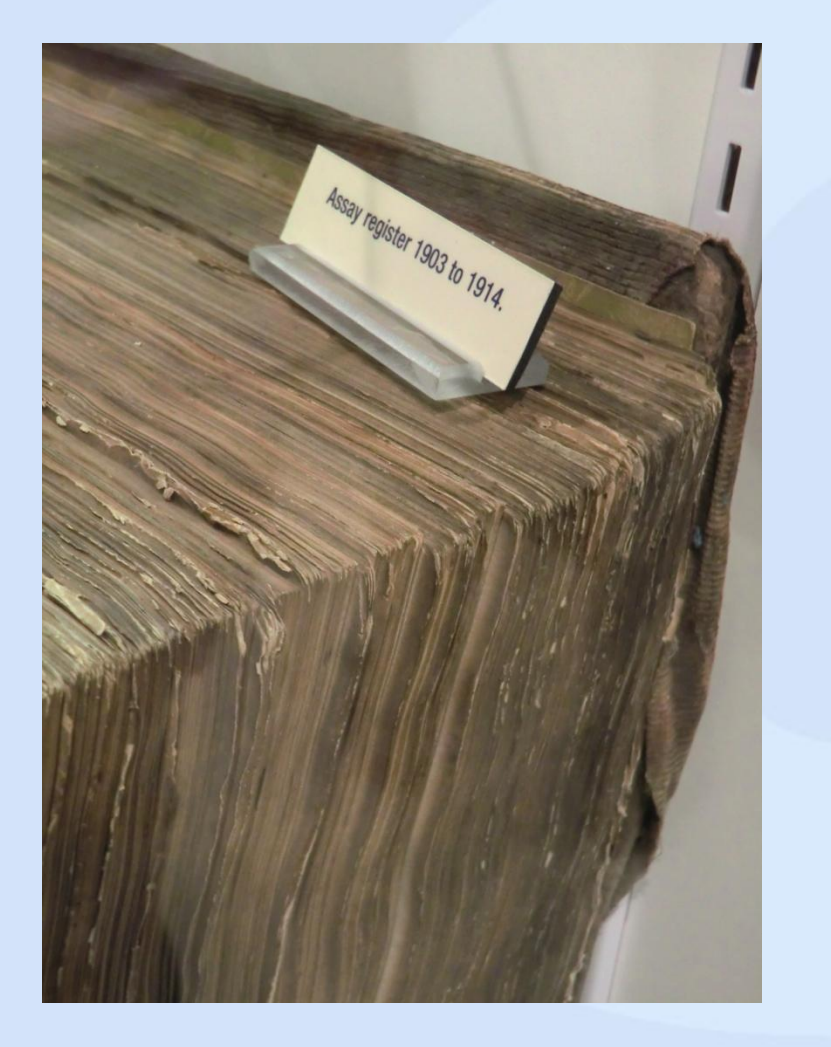

#### *Thank you for your time*

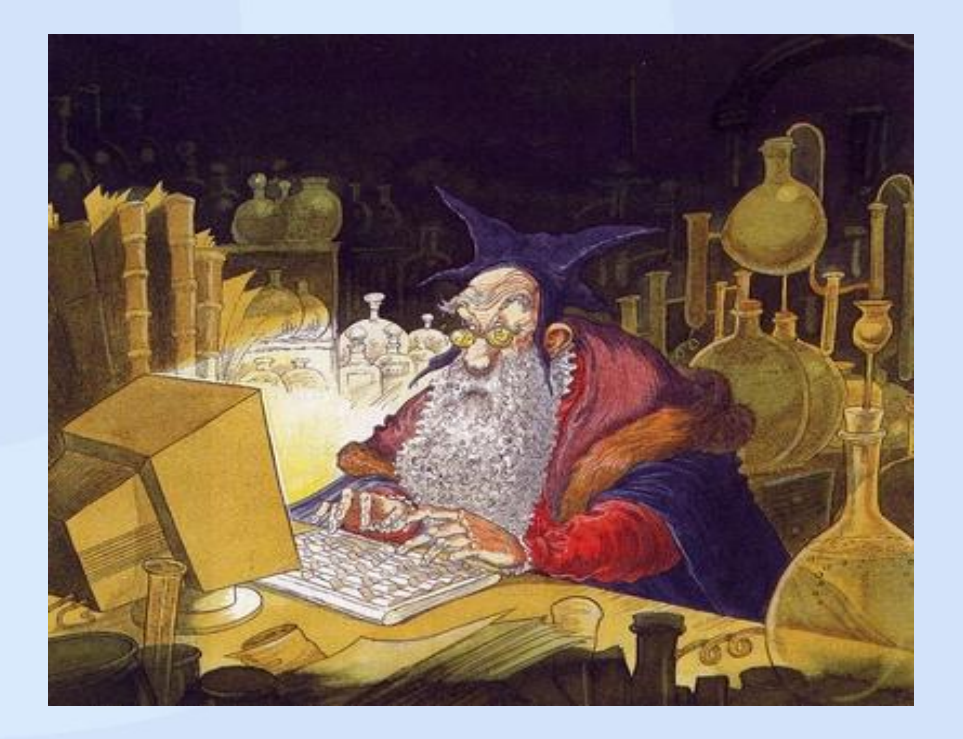